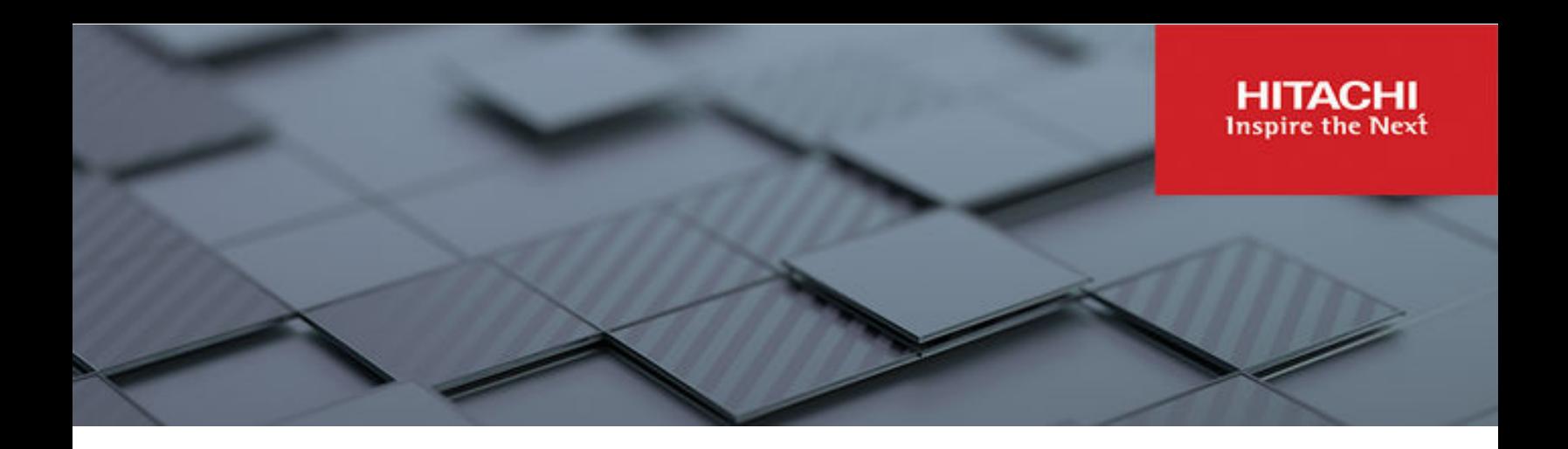

# **Hitachi Storage Plug-in for VMware vCenter**

**v04.10.0**

## User's Guide

This guide provides information about installing, configuring, and managing Hitachi Storage Plug-in for VMware vCenter.

© 2014, 2024 Hitachi, Ltd. All rights reserved.

No part of this publication may be reproduced or transmitted in any form or by any means, electronic or mechanical, including copying and recording, or stored in a database or retrieval system for commercial purposes without the express written permission of Hitachi, Ltd., or Hitachi Vantara LLC (collectively "Hitachi"). Licensee may make copies of the Materials provided that any such copy is: (i) created as an essential step in utilization of the Software as licensed and is used in no other manner; or (ii) used for archival purposes. Licensee may not make any other copies of the Materials. "Materials" mean text, data, photographs, graphics, audio, video and documents.

Hitachi reserves the right to make changes to this Material at any time without notice and assumes no responsibility for its use. The Materials contain the most current information available at the time of publication.

Some of the features described in the Materials might not be currently available. Refer to the most recent product announcement for information about feature and product availability, or contact Hitachi Vantara LLC at [https://support.hitachivantara.com/en\\_us/contact-us.html](https://support.hitachivantara.com/en_us/contact-us.html).

**Notice:** Hitachi products and services can be ordered only under the terms and conditions of the applicable Hitachi agreements. The use of Hitachi products is governed by the terms of your agreements with Hitachi Vantara LLC.

By using this software, you agree that you are responsible for:

- **1.** Acquiring the relevant consents as may be required under local privacy laws or otherwise from authorized employees and other individuals; and
- **2.** Verifying that your data continues to be held, retrieved, deleted, or otherwise processed in accordance with relevant laws.

**Notice on Export Controls.** The technical data and technology inherent in this Document may be subject to U.S. export control laws, including the U.S. Export Administration Act and its associated regulations, and may be subject to export or import regulations in other countries. Reader agrees to comply strictly with all such regulations and acknowledges that Reader has the responsibility to obtain licenses to export, re-export, or import the Document and any Compliant Products.

Hitachi and Lumada are trademarks or registered trademarks of Hitachi, Ltd., in the United States and other countries.

AIX, AS/400e, DB2, Domino, DS6000, DS8000, Enterprise Storage Server, eServer, FICON, FlashCopy, GDPS, HyperSwap, IBM, Lotus, MVS, OS/ 390, PowerHA, PowerPC, RS/6000, S/390, System z9, System z10, Tivoli, z/OS, z9, z10, z13, z14, z15, z16, z/VM, and z/VSE are registered trademarks or trademarks of International Business Machines Corporation.

Active Directory, ActiveX, Bing, Excel, Hyper-V, Internet Explorer, the Internet Explorer logo, Microsoft, Microsoft Edge, the Microsoft corporate logo, the Microsoft Edge logo, MS-DOS, Outlook, PowerPoint, SharePoint, Silverlight, SmartScreen, SQL Server, Visual Basic, Visual C++, Visual Studio, Windows, the Windows logo, Windows Azure, Windows PowerShell, Windows Server, the Windows start button, and Windows Vista are registered trademarks or trademarks of Microsoft Corporation. Microsoft product screen shots are reprinted with permission from Microsoft Corporation.

All other trademarks, service marks, and company names in this document or website are properties of their respective owners.

Copyright and license information for third-party and open source software used in Hitachi Vantara products can be found in the product documentation, at <https://www.hitachivantara.com/en-us/company/legal.html> or [https://knowledge.hitachivantara.com/Documents/](https://knowledge.hitachivantara.com/Documents/Open_Source_Software) [Open\\_Source\\_Software.](https://knowledge.hitachivantara.com/Documents/Open_Source_Software)

# **Contents**

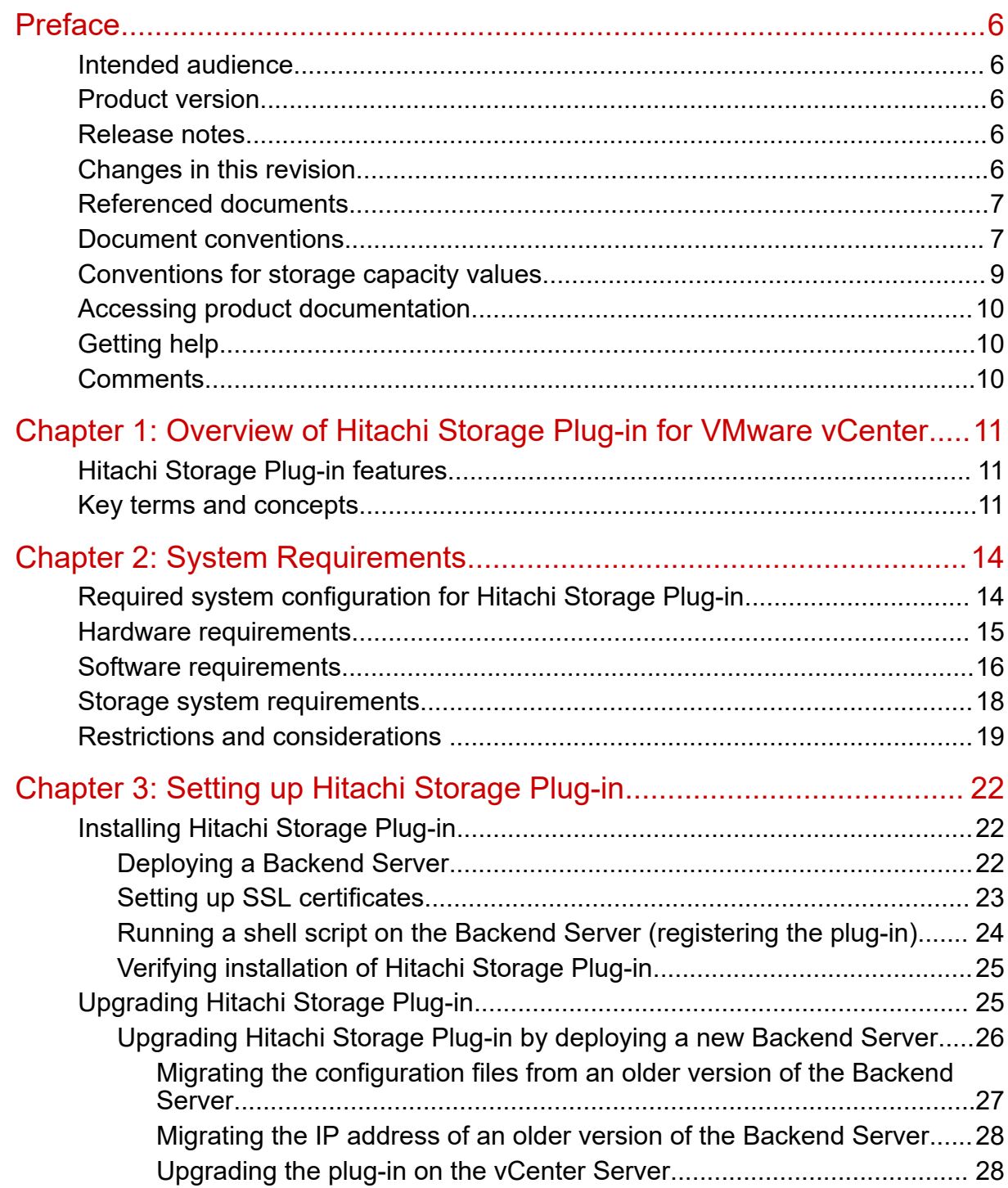

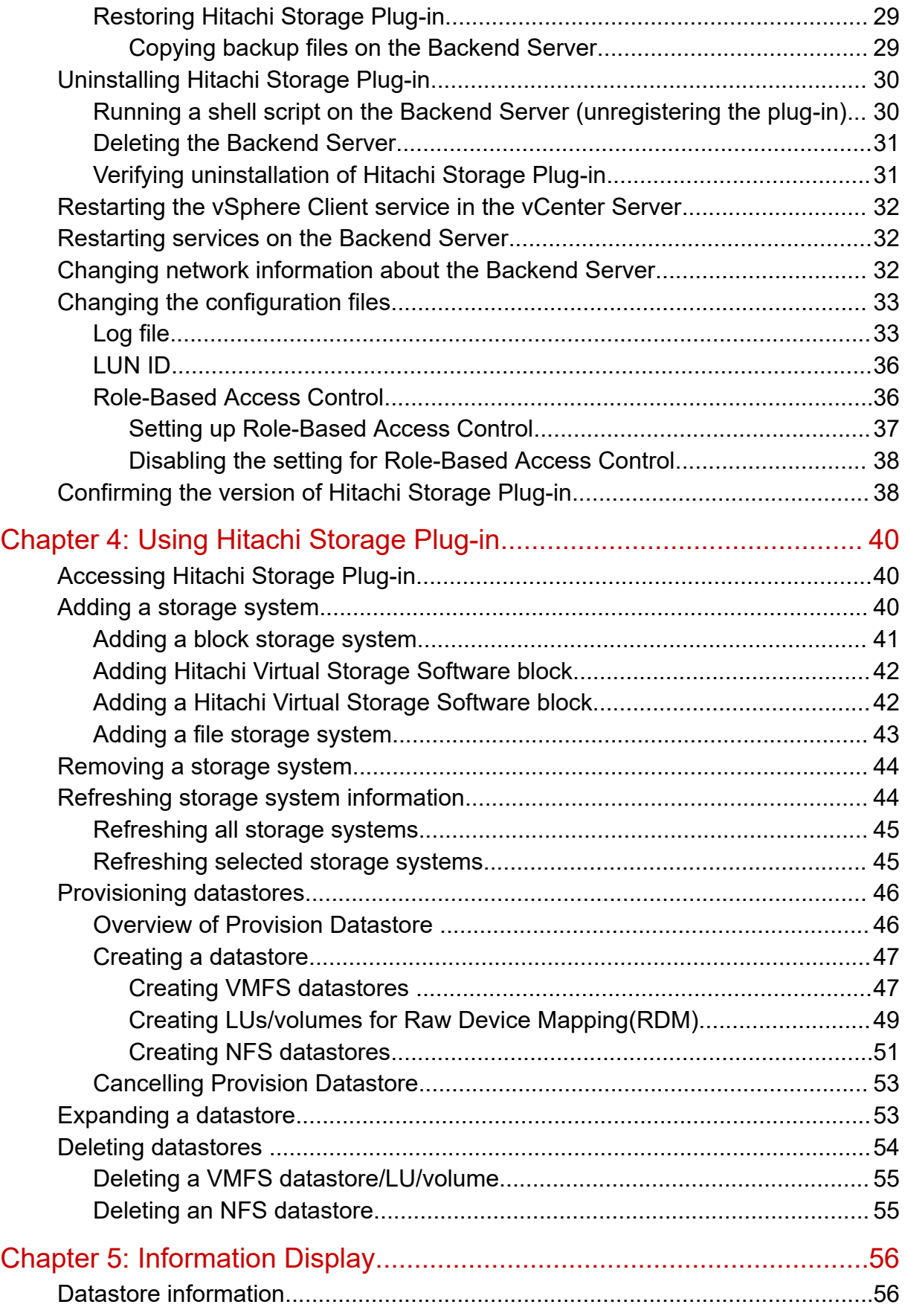

**Contents** 

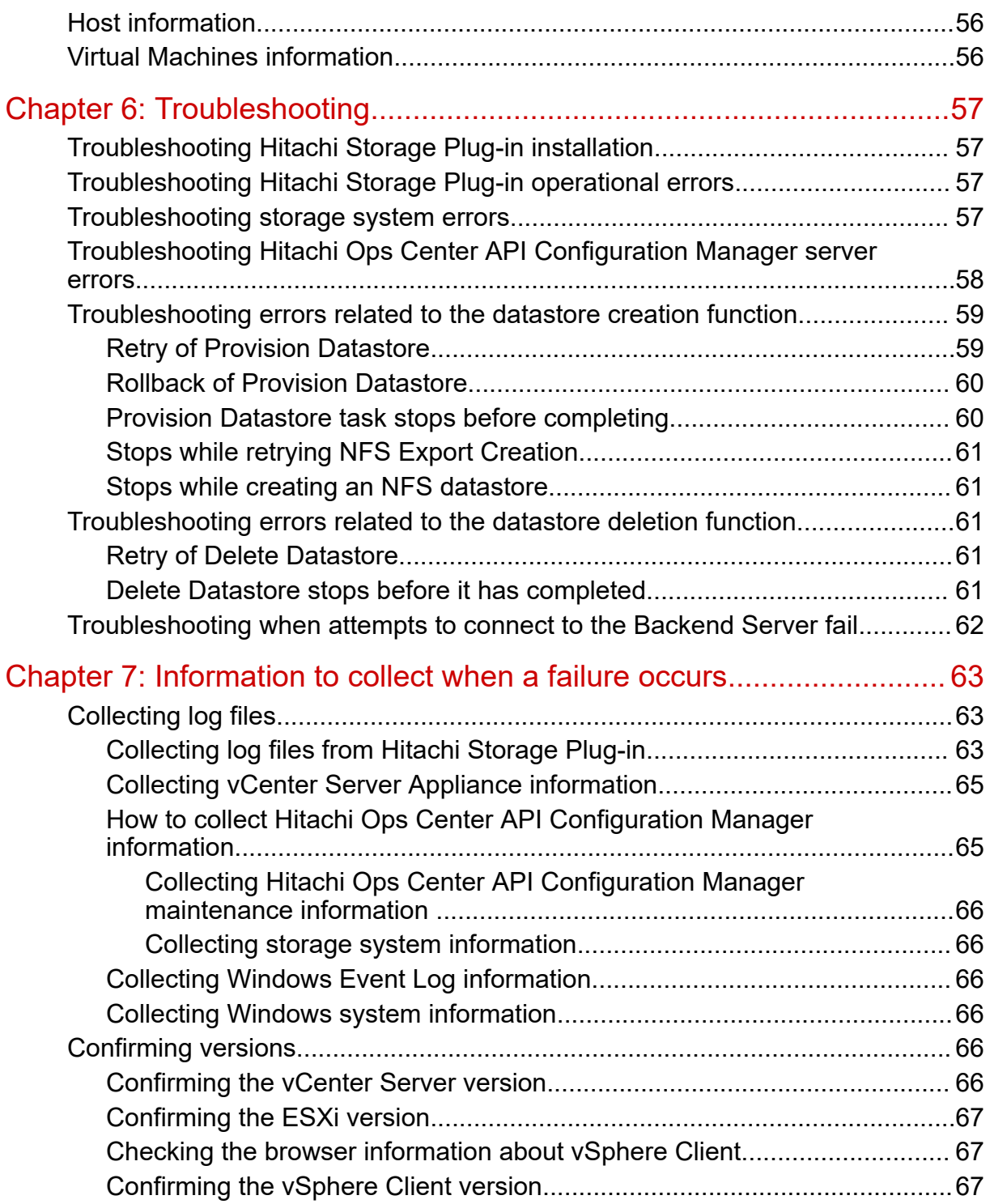

# <span id="page-5-0"></span>**Preface**

This guide explains how to install, configure and use Hitachi Storage Plug-in for VMware vCenter with supported storage systems.

## **Intended audience**

This document is intended for operators of VMware management console (VMware vSphere Client) to verify the configurations of the storage system and perform setting operations (creation of a datastore) using the storage system.

Before reading this document, make sure you are familiar with the use of the VMware vSphere Client.

## **Product version**

This document supports Hitachi Storage Plug-in for VMware vCenter v04.10.0.

## **Release notes**

Read the release notes before installing and using this product. They may contain requirements or restrictions that are not fully described in this document or updates or corrections to this document. Release notes are available on the Hitachi Vantara Support Website:<https://knowledge.hitachivantara.com/Documents>.

Related documents for storage adapters and drivers are available at [https://](https://knowledge.hitachivantara.com/Documents/Adapters_and_Drivers/Storage_Adapters_and_Drivers) [knowledge.hitachivantara.com/Documents/Adapters\\_and\\_Drivers/](https://knowledge.hitachivantara.com/Documents/Adapters_and_Drivers/Storage_Adapters_and_Drivers) Storage Adapters and Drivers.

## **Changes in this revision**

The following changes have been made to this document:

The following changes were made with regard to v1.12 of Hitachi Virtual Storage Software block.

- Added support for bare metal models.
- Added support for multi-tenant configurations. The operating procedure was also changed.

## <span id="page-6-0"></span>**Referenced documents**

Hitachi documents:

- *Hitachi NAS File Storage REST API Reference Guide*, MK-92HNAS088
- *Hitachi Ops Center API Configuration Manager REST API Reference Guide*, MK-99CFM000
- *System Administrator Guide*

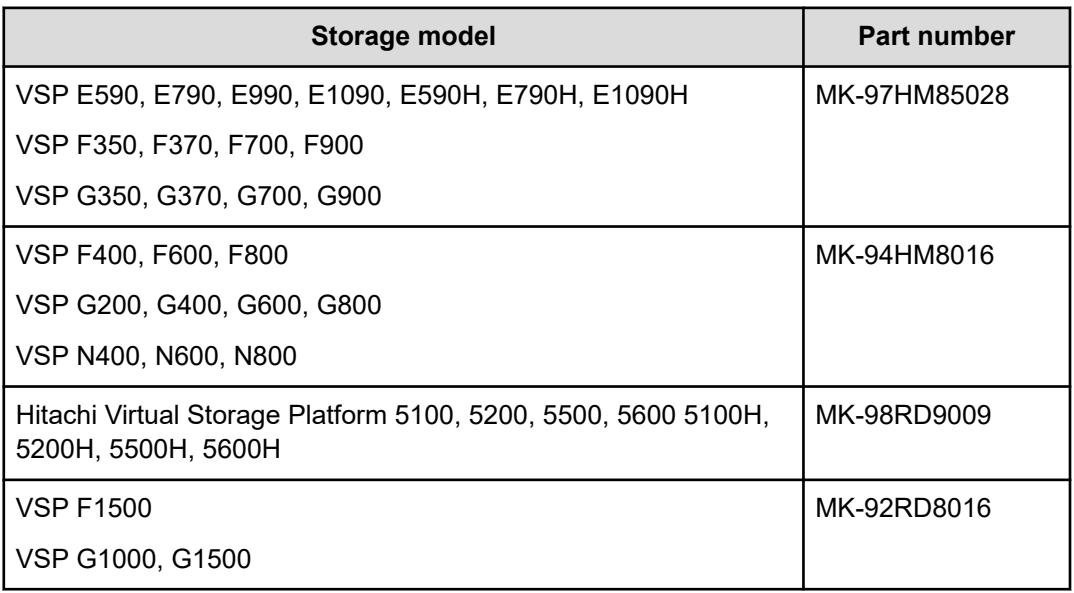

VMware documents:

■ VMware vSphere ESXi and vCenter Server 7.0/8.0

Hitachi Vantara Support Connect, <https://knowledge.hitachivantara.com/Documents>

## **Document conventions**

This document uses the following typographic conventions:

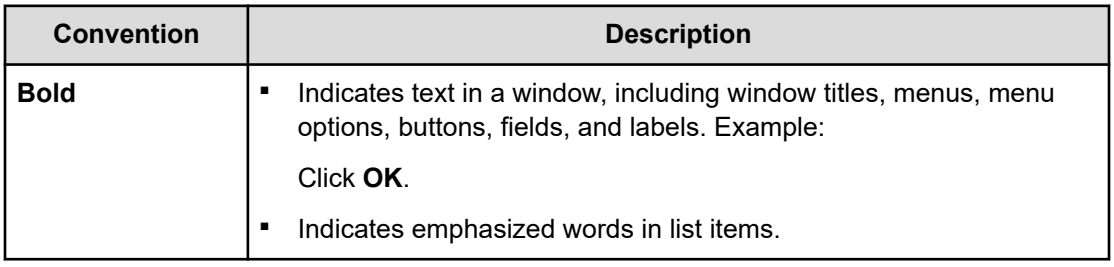

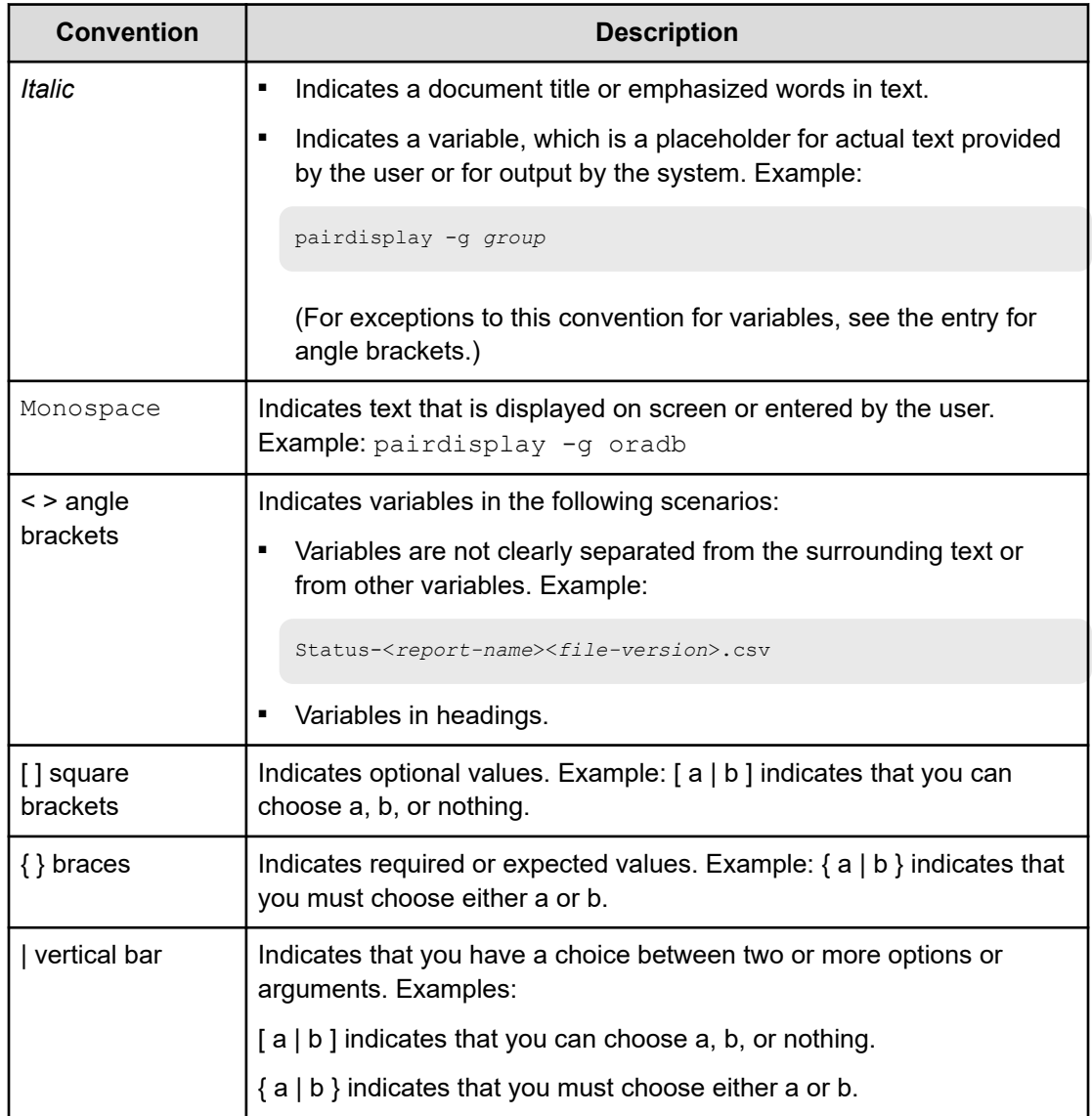

This document uses the following icons to draw attention to information:

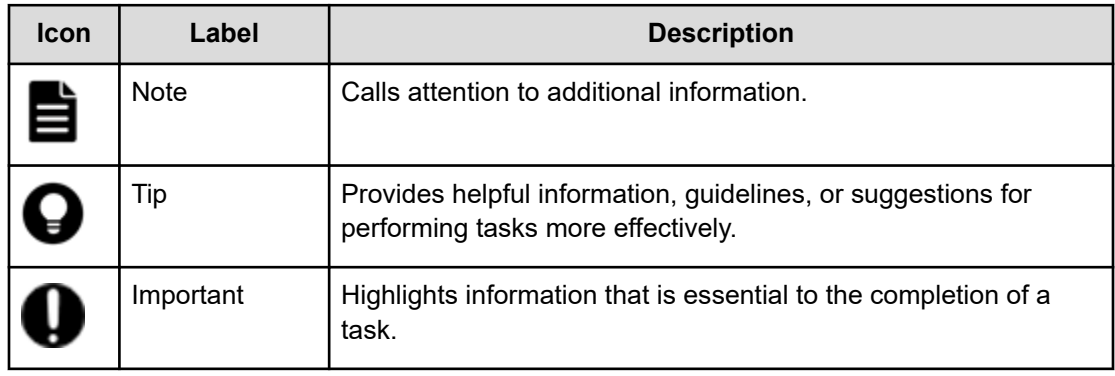

<span id="page-8-0"></span>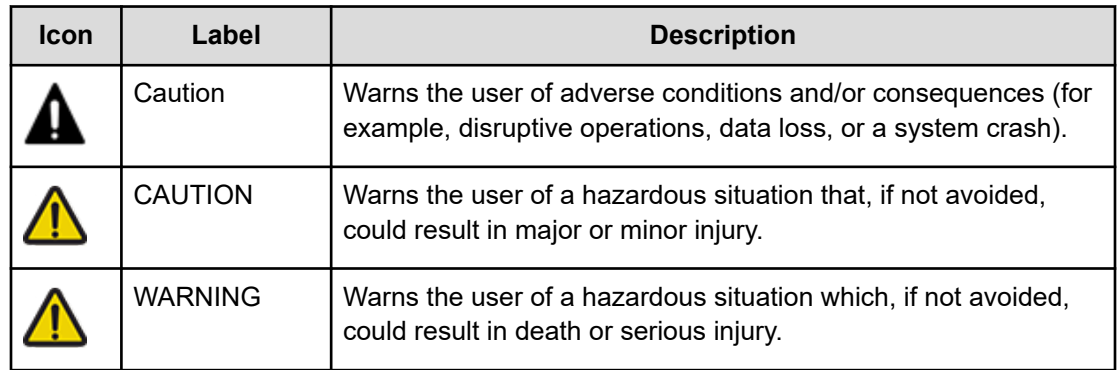

## **Conventions for storage capacity values**

Physical storage capacity values (for example, disk drive capacity) are calculated based on the following values:

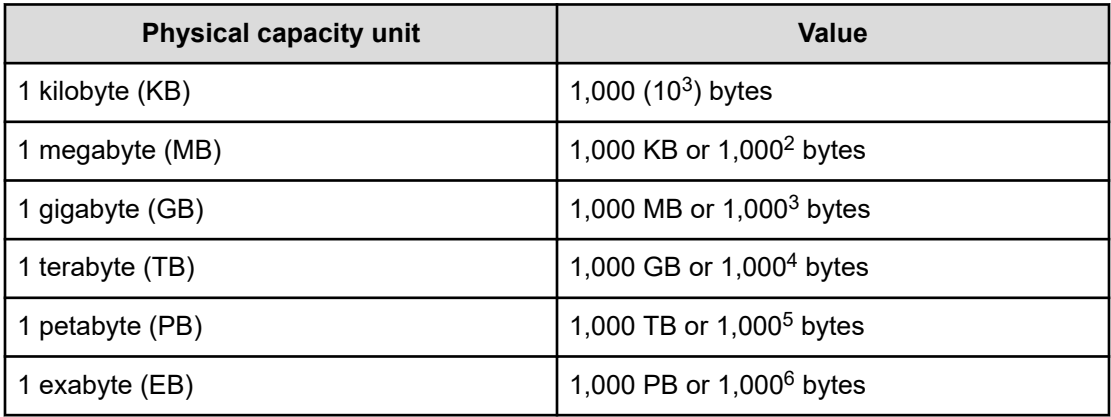

Logical capacity values (for example, logical device capacity, cache memory capacity) are calculated based on the following values:

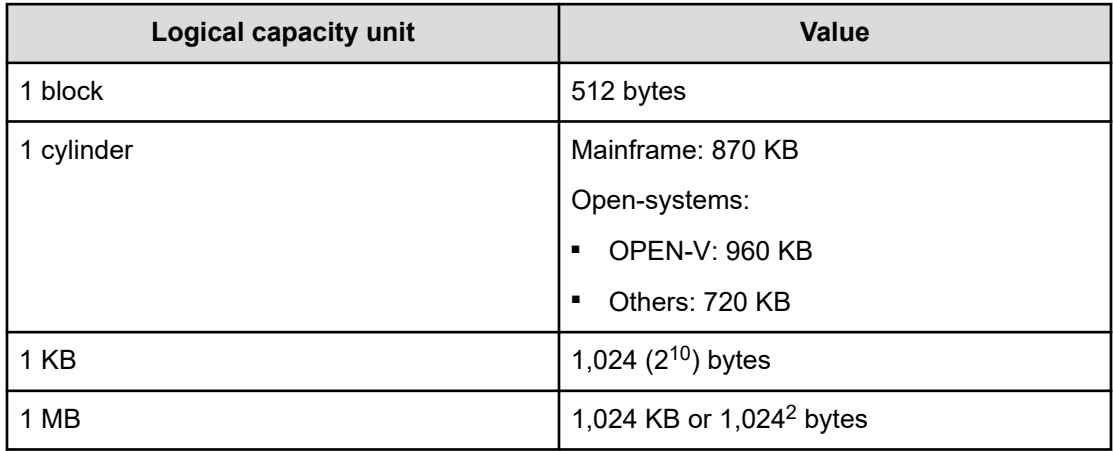

<span id="page-9-0"></span>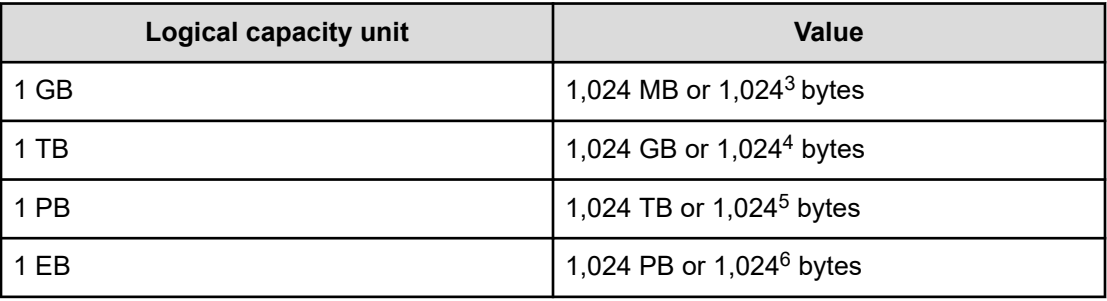

## **Accessing product documentation**

Product user documentation is available on the Hitachi Vantara Support Website: [https://](https://knowledge.hitachivantara.com/Documents) [knowledge.hitachivantara.com/Documents.](https://knowledge.hitachivantara.com/Documents) Check this site for the most current documentation, including important updates that may have been made after the release of the product.

## **Getting help**

The Hitachi Vantara [Support Website](https://support.hitachivantara.com) is the destination for technical support of products and solutions sold by Hitachi Vantara. To contact technical support, log on to the Hitachi Vantara Support Website for contact information: [https://support.hitachivantara.com/en\\_us/contact](https://support.hitachivantara.com/en_us/contact-us.html)[us.html](https://support.hitachivantara.com/en_us/contact-us.html).

[Hitachi Vantara](https://community.hitachivantara.com/s/) Community is a global online community for Hitachi Vantara customers, partners, independent software vendors, employees, and prospects. It is the destination to get answers, discover insights, and make connections. **Join the conversation today!** Go to [community.hitachivantara.com](https://community.hitachivantara.com/s/), register, and complete your profile.

## **Comments**

Please send comments to [doc.comments@hitachivantara.com.](mailto:doc.comments@hitachivantara.com) Include the document title and number, including the revision level (for example, -07), and refer to specific sections and paragraphs whenever possible. All comments become the property of Hitachi Vantara LLC.

**Thank you!**

# <span id="page-10-0"></span>**Chapter 1: Overview of Hitachi Storage Plug-in for VMware vCenter**

Hitachi Storage Plug-in for VMware vCenter (referred to as Hitachi Storage Plug-in in this document) integrates Hitachi storage system information and provisioning operations into the vSphere Client.

This integration allows VMware product administrators to perform storage provisioning operations from within the VMware user interface, which offers greater convenience than switching between VMware and Hitachi management software to perform common operations involving both.

## **Hitachi Storage Plug-in features**

Hitachi Storage Plug-in provides the following features.

#### **View**

The View function displays the storage system information registered in Hitachi Storage Plug-in, the datastore on the ESXi host using the storage system, and virtual machine information.

#### **Provision Datastore**

The Provision Datastore function creates an LU/volume used as a datastore for a Virtual Machine File System (VMFS), a Network File System (NFS) , and also for Raw Device Mapping objects (RDMs) by a storage system registered in Hitachi Storage Plug-in.

#### **Delete Datastore**

The Delete Datastore function removes datastores created using Hitachi Storage Plugin and the LUs or volumes of storage systems corresponding to a datastore. This feature does not support datastores and LUs/volumes created without using Hitachi Storage Plug-in.

## **Key terms and concepts**

The term vSphere is a collective name for the VMware-based virtual environment, which includes the VMware vSphere software, VMware vCenter Server software, VMware ESXi clusters and hosts managed by the vCenter Server, and the virtual machines (VMs) and vApps hosted on those ESXi clusters.

Chapter 1: Overview of Hitachi Storage Plug-in for VMware vCenter

For more information, refer to VMware documentation ([https://www.vmware.com/support/](https://www.vmware.com/support/pubs/) [pubs/](https://www.vmware.com/support/pubs/)).

Chapter 1: Overview of Hitachi Storage Plug-in for VMware vCenter

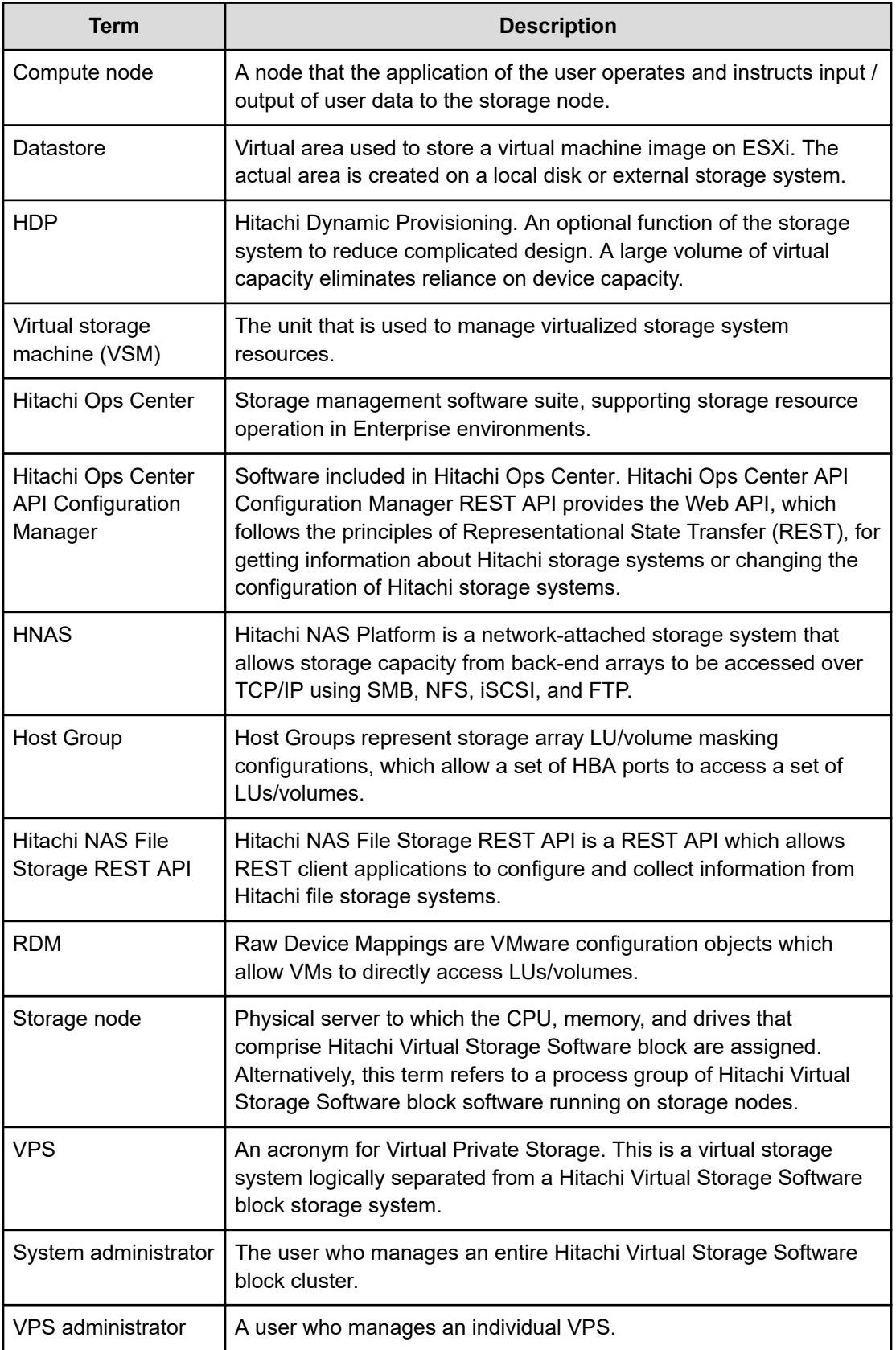

Chapter 1: Overview of Hitachi Storage Plug-in for VMware vCenter

# <span id="page-13-0"></span>**Chapter 2: System Requirements**

## **Required system configuration for Hitachi Storage Plug-in**

A system that uses Hitachi Storage Plug-in to manage storage systems consists of the following components:

- Hitachi Storage Plug-in
	- Plug-in

Hitachi Storage Plug-in runs on the Backend Server and allows users to view and perform operations on the storage system and datastore information in vSphere Client over a network. When the installation shell script is run on the Backend Server, the Hitachi Storage Plug-in information is registered in vCenter Server as a plug-in.

**Backend Server** 

The Backend Server is a virtual appliance (virtual machine) that must be deployed on a supported hypervisor infrastructure such as the ESXi server. The Backend Server enables the communication between Hitachi Storage Plug-in and the Hitachi Ops Center API Configuration Manager server to perform provisioning and monitoring operations on the storage systems.

You can deploy the Backend Server to an existing ESXi server or to a newly deployed ESXi server.

- Depending on the storage system, you need one of the following software products for managing storage systems:
	- Hitachi Ops Center API Configuration Manager

When you register a storage system in Hitachi Ops Center API Configuration Manager, enable the settings for receiving configuration change notifications from the storage system.

**Hitachi NAS File Storage REST API** 

**Note:** If you use a Hitachi Virtual Storage Software block, the REST API service must be running on the Hitachi Virtual Storage Software block.

The following example shows a typical system configuration that includes Hitachi Storage Plug-in.

<span id="page-14-0"></span>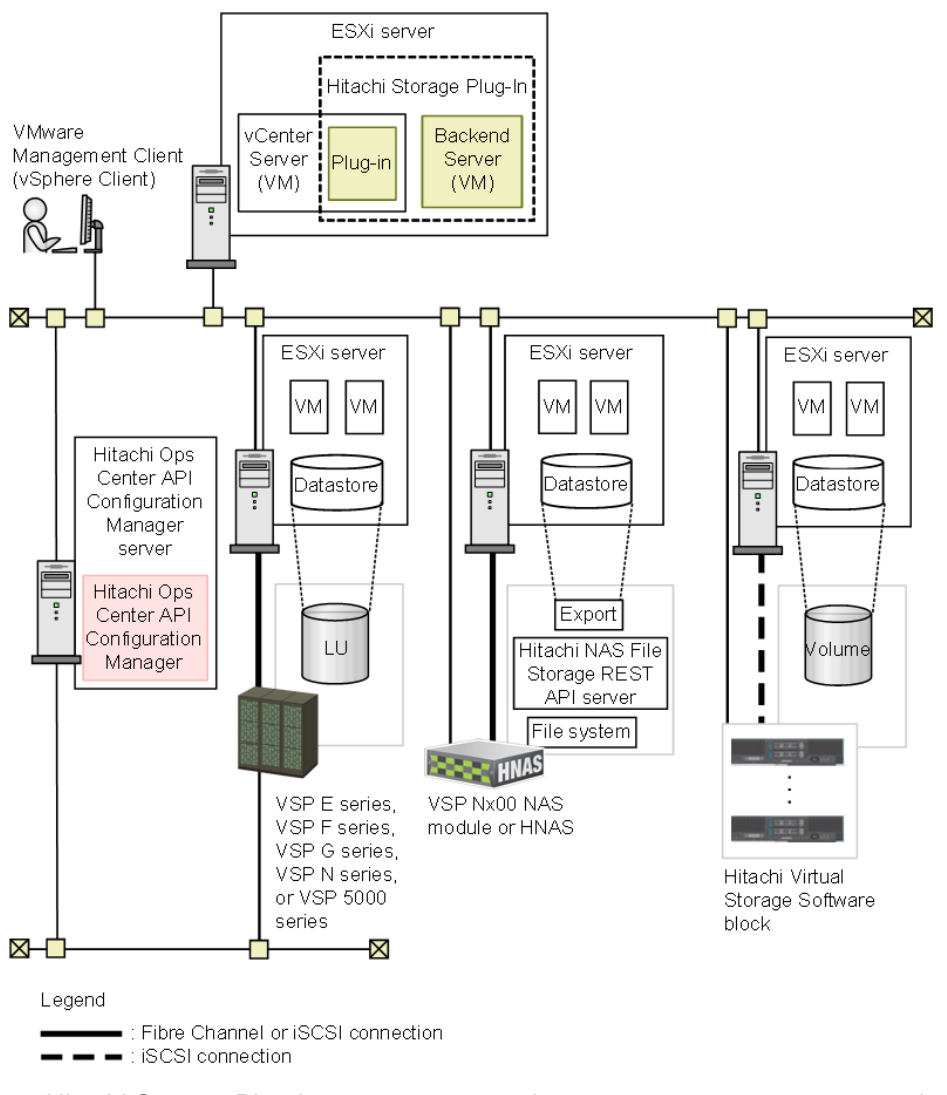

- Hitachi Storage Plug-in components require access to storage systems using TCP/IP.
- ESXi must have Fibre Channel or TCP/IP connectivity to storage systems, for details, see [Storage system requirements](#page-17-0) (on page 18).

## **Hardware requirements**

#### **Backend Server**

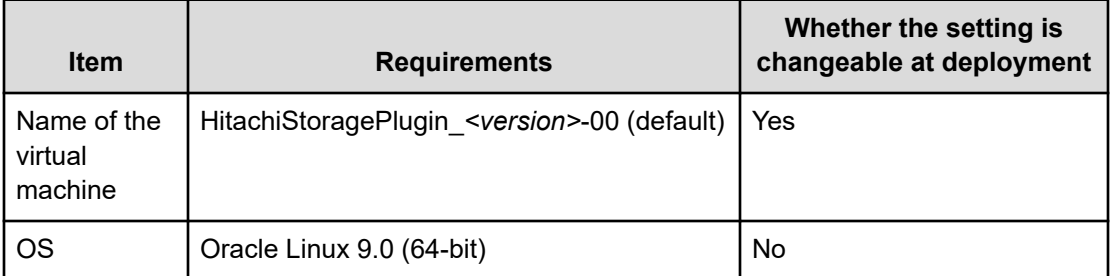

<span id="page-15-0"></span>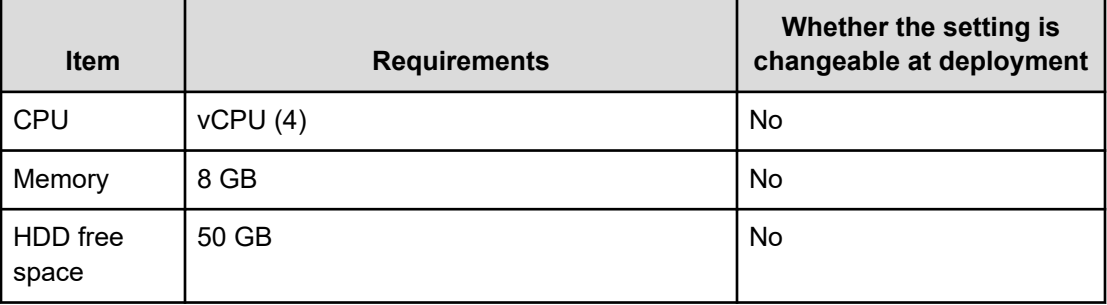

## **Software requirements**

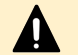

**Caution:** Install vSphere Client before installing Hitachi Storage Plug-in.

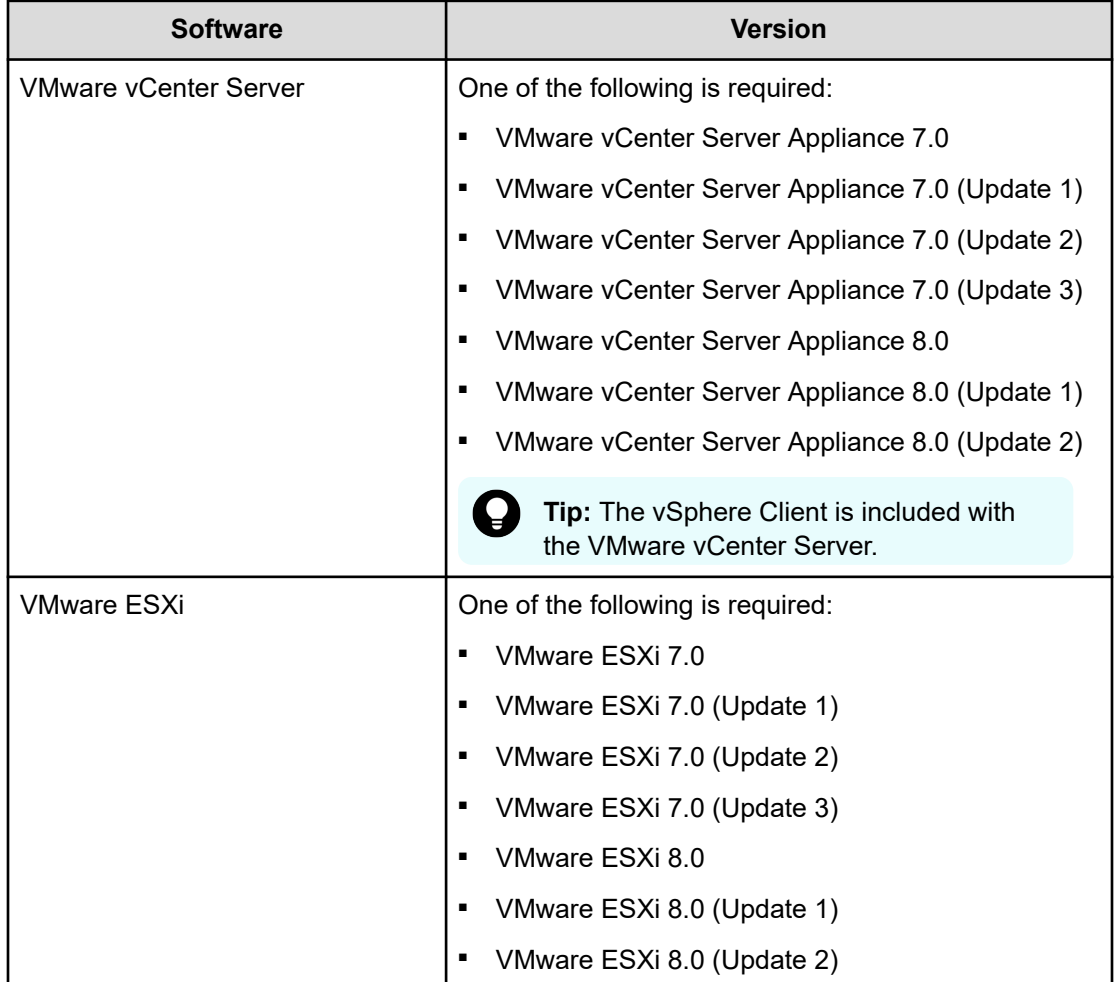

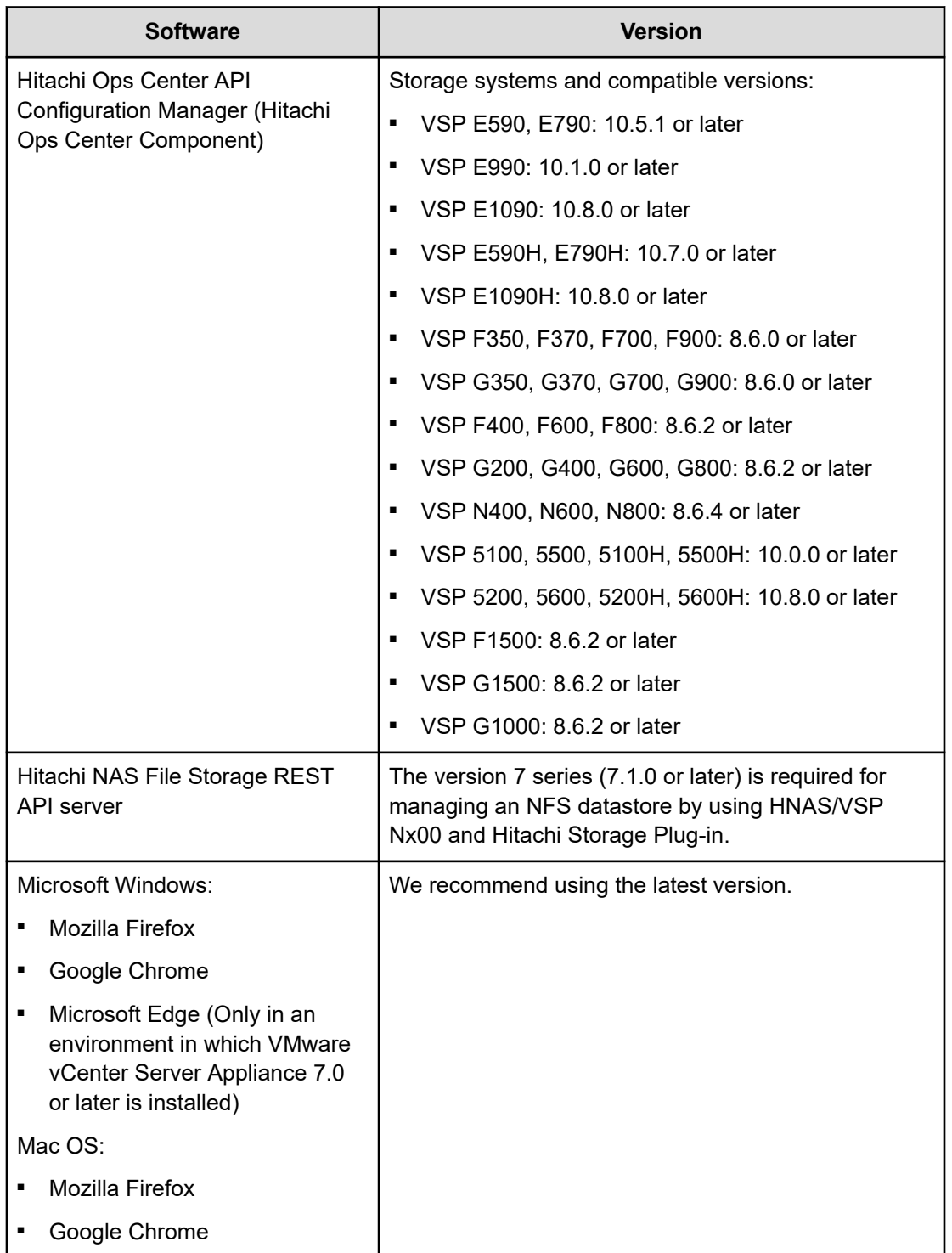

# <span id="page-17-0"></span>**Storage system requirements**

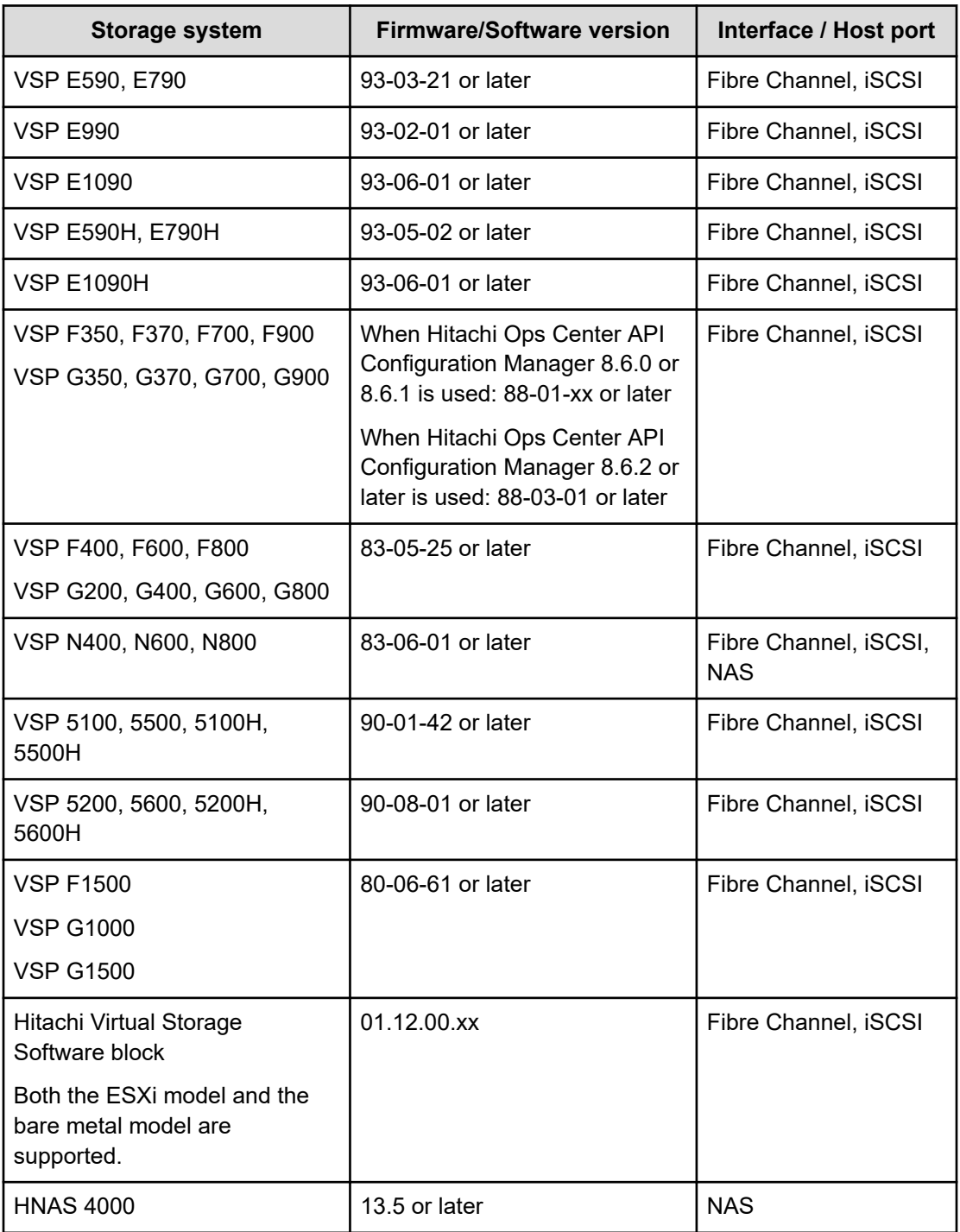

## <span id="page-18-0"></span>**Restrictions and considerations**

The following restrictions and considerations apply when using Hitachi Storage Plug-in.

#### **Capacity Saving setting in Provision Datastore**

If a dedupe and compression program product is installed on the following storage systems, you can set up Capacity Saving: VSP E590, E790, E990, E1090, E590H, E790H, E1090H storage systems, VSP F350, F370, F700, F900 storage systems, VSP G350, G370, G700, G900 storage systems, and VSP 5100, 5200, 5500, 5600, 5100H, 5200H, 5500H, 5600H storage systems. To check whether a dedupe and compression program product is installed, contact your storage system administrator.

#### **Communication port for the Hitachi Ops Center API Configuration Manager server**

By default, the Backend Server uses TCP port number 23450 (http) or 23451 (https) to communicate with the Hitachi Ops Center API Configuration Manager server. Verify that other software applications are not using these port numbers. To change the port number, run Add Storage Systems in the Hitachi Ops Center API Configuration Manager server. After installing Hitachi Storage Plug-in, you must enable the TCP port number to communicate with the Hitachi Ops Center API Configuration Manager server.

#### **Communication port for the REST API server that runs on Hitachi Virtual Storage Software block**

By default, the Backend Server uses TCP port number 80 (http) or 443 (https) to communicate with the REST API server running on Hitachi Virtual Storage Software block. Verify that other software applications are not using those port numbers. If those port numbers are being used, run Add Storage Systems to change them to the port numbers used to connect to the REST API server. After installing Hitachi Storage Plug-in, the port number that you want to use must be enabled to communicate with the REST API server.

#### **RAID level**

RAID0/1+0/1/5/6 are supported. VSP Ex00 models, VSP Fx00 models, and VSP Gx00 models support RAID1, RAID5, and RAID6.

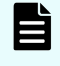

**Note:** Do not use RAID0 in the storage system because it does not have data redundancy.

#### **Registering multiple storage systems that have the same serial number**

You cannot register multiple storage systems that have the same serial number in Hitachi Storage Plug-in.

#### **Restrictions of the host group name or iSCSI target name**

Host group names or iSCSI target names must not include square brackets ( [ ] ).

#### **User role**

We recommend that users who use Hitachi Storage Plug-in be assigned the Administrator role for vCenter Server. To create a role that has the minimum

permissions necessary to use Hitachi Storage Plug-in, select the check boxes for the following permissions for the role:

- Extension > Register extension
- Extension > Update extension
- Extension > Unregister extension
- Global > Log event
- Host > Configuration > Storage partition configuration
- Tasks > Create task
- Tasks > Update task
- Alarms > Create alarm

**Note:**

- To assign a role to a user or group, select Propagate to children.
- You can also implement Role-Based Access Control for users of Hitachi Storage Plug-in. For details, see [Role-Based Access Control](#page-35-0) (on [page 36\).](#page-35-0)

#### **Resource group**

Hitachi Storage Plug-in does not support resource group management. If you use Hitachi Storage Plug-in, verify the following:

- Storage users registered with Hitachi Storage Plug-in can view all resource groups. If the user's view of resource groups is limited, Hitachi Storage Plug-in will not operate correctly.
- If the target storage system is a VSM, Hitachi Storage Plug-in can create datastores for a resource group belonging to the VSM.

#### **Security Update of Oracle Linux**

If a problem occurs in Oracle Linux, which is preinstalled as the guest OS on the Backend Server, contact Oracle Support. At this time, you might need to purchase support services from Oracle. After the Backend Server is deployed, the Backend Server administrator must install security updates for Oracle Linux. For information about installing security updates, see the documentation related to Oracle Linux.

Do not add or update OSS other than for security updates. Also, do not upgrade Oracle Linux major versions.

#### **When the Backend Server is not running**

If communication cannot be established with the Backend Server, as in the following cases, check whether the Backend Server is running normally and whether there are any problems with the network.

- The message "no healthy upstream" appears on each screen of the plug-in.
- Plug-in icons are not displayed.

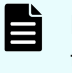

**Note:** If communication with the Backend Server are not possible, check the procedure [Troubleshooting when attempts to connect to the Backend](#page-61-0) Server fail [\(on page 62\).](#page-61-0)

#### **Operations by using Hitachi Storage Plug-in in Linked Mode**

If Hitachi Storage Plug-in is installed in Linked Mode on multiple vCenter Servers, to perform operations on resources related to one of the vCenter Servers, use vSphere Client to connect to that specific vCenter Server.

For example, if Hitachi Storage Plug-in is installed on vCenter Server A and vCenter Server B, to perform operations on resources related to vCenter Server A, operate Hitachi Storage Plug-in by using the vSphere Client that is connected to vCenter Server A. The same applies to vCenter Server B.

#### **Inheritance of Hitachi Virtual Storage Software block storage information**

If you are upgrading from Hitachi Storage Plug-in version 4.8.0 or earlier to 4.9.0 and then upgrade to 4.9.1 or later, the Hitachi Virtual Storage Software block storage information that can be inherited is only the Hitachi Virtual Storage Software block storage information registered with version 4.8.0 or earlier.

#### **Upgrading Hitachi Storage Plug-in**

There are two ways to upgrade Hitachi Storage Plug-in: by updating the files related to the plug-in in the Backend Server environment in use or by deploying a new Backend Server.

If you are upgrading from Hitachi Storage Plug-in version 4.9.2 or earlier (Oracle Linux 7) to version 4.10.0 or later (Oracle Linux 9), you cannot perform the upgrade by updating the files related to the plug-in in the Backend Server environment in use, because Oracle Linux 7 is not supported for version 4.10.0 or later. Perform the upgrade according to the procedure in [Upgrading Hitachi Storage Plug-in by deploying](#page-25-0) [a new Backend Server](#page-25-0) (on page 26).

#### **Hitachi Storage Plug-in role-based access control**

- Do not add a user to a vCenter Single Sign-On group if the user's domain is different from the domain of the group to which the user belongs. If such a user is added, the user does not inherit the group's roles.
- In vCenter Server 7.0 (Update 2) and earlier environments, do not add Active Directory users to Active Directory groups. If such a user is added, the user does not inherit the roles of the group configured with role-based access control.
- If a user is located in a nested group in vCenter Single Sign-On, the user inherits the roles set for the group immediately above the hierarchical level in which the user is located.

#### **vCenter Single Sign-On (SSO) settings**

For vCenter Single Sign-On identity sources, only Active Directory is available. Domain aliases are not supported.

# <span id="page-21-0"></span>**Chapter 3: Setting up Hitachi Storage Plug-in**

Install Hitachi Storage Plug-in for VMware vCenter by deploying the Backend Server, running the shell script, and customizing configuration files.

## **Installing Hitachi Storage Plug-in**

Install Hitachi Storage Plug-in by performing the following procedures:

- **1.** Deploying a Backend Server (on page 22)
- **2.** [Setting up SSL certificates](#page-22-0) (on page 23)

Perform this step as needed.

- **3.** [Running a shell script on the Backend Server \(registering the plug-in\)](#page-23-0) (on page 24)
- **4.** [Verifying installation of Hitachi Storage Plug-in](#page-24-0) (on page 25)

Before installing Hitachi Storage Plug-in, set up the vSphere environment and Hitachi Ops Center API Configuration Manager.

### **Deploying a Backend Server**

Deploy the Backend Server by using the distributed OVA file.

#### **Before you begin**

Obtain the following network information about the Backend Server:

- IP address
- **Gateway**
- Netmask

#### **Procedure**

- **1.** Run **Deploy OVF Template** on the vSphere Client to deploy the HitachiStoragePlugin\_*<version>*-00.ova file.
- **2.** In the dialog box for deploying the OVF template, enter the network information about the Backend Server in IPv4 format. In addition, enter the password of the root user for the Backend Server.
- **3.** After the OVF template is deployed, turn on the power of the Backend Server.

### <span id="page-22-0"></span>**Setting up SSL certificates**

Hitachi Storage Plug-in comes with a self-signed certificate, but if you need stronger security, configure settings to use a server certificate (CRT) issued by a certificate authority.

#### **Before you begin**

- Send a certificate signing request (CSR) to the certificate authority to obtain a server certificate.
- **■** Make sure that the secret key (server.key in this procedure) is stored in /usr/local/ hitachi-storage-plugin/jetty/conf.

#### **Procedure**

- **1.** Store the server certificate issued by the certificate authority in the same directory as the secret key.
- **2.** Stop the Jetty and the Plugin Server services.

```
systemctl stop jetty_sp
systemctl stop plugin-server_sp
```
**3.** Go to the location where you stored the server certificate in step 1.

cd /usr/local/hitachi-storage-plugin/jetty/conf

**4.** To create a keystore, convert the server certificate into a certificate in PKCS12 format.

The following is an example where the server certificate is the ca\_server.crt file.

```
openssl pkcs12 -export -in ca_server.crt -inkey server.key -out server.p12 -name 
StoragePluginServerCertificate -password pass:changeit
```
**5.** Back up the keystore. jks file, which is the existing keystore.

mv keystore.jks keystore.jks.old

**6.** Create a keystore for the Jetty service.

```
keytool -importkeystore -srckeystore server.p12 -srcstoretype PKCS12 -
srcstorepass changeit -destkeystore keystore.jks -deststoretype PKCS12 -
deststorepass changeit -destkeypass changeit -alias 
StoragePluginServerCertificate
```
**7.** Change the owner and group of the keystore.

chown jetty:jetty keystore.jks

**8.** Start the Jetty and the Plugin Server services.

```
systemctl start jetty_sp
systemctl start plugin-server_sp
```
- <span id="page-23-0"></span>**9.** Perform the following procedures to re-register Hitachi Storage Plug-in, and then verify that the SSL certificate is configured.
	- a. Referring to [Running a shell script on the Backend Server \(unregistering the plug](#page-29-0)in) [\(on page 30\),](#page-29-0) unregister Hitachi Storage Plug-in from vCenter Server.
	- b. Referring to [Restarting the vSphere Client service in the vCenter Server](#page-31-0) (on [page 32\),](#page-31-0) restart the vSphere Client service.
	- c. Referring to Running a shell script on the Backend Server (registering the plug-in) (on page 24), register Hitachi Storage Plug-in in vCenter Server.

### **Running a shell script on the Backend Server (registering the plug-in)**

Run the shell script to trigger the installation of Hitachi Storage Plug-in from the Backend Server. This process pushes the plug-in binary from the Backend Server to the vCenter Server where the plug-in is registered.

#### **Before you begin**

#### **Obtain the following information:**

- The IP address, user name, and password of the vCenter Server
- The password of the vCenter Server Appliance root user

The vCenter Server user account must have the Administrator role for vCenter Server.

#### **Configure the BASH shell settings:**

Configure the BASH shell settings for vCenter Server as explained in VMware product documentation ([https://kb.vmware.com/s/article/2100508\)](https://kb.vmware.com/s/article/2100508).

#### **Procedure**

- **1.** Log in to the Backend Server as the root user. Enter the root user password that was set in [Deploying a Backend Server](#page-21-0) (on page 22).
- **2.** Run the following shell script.

```
/usr/local/hitachi-storage-plugin/StoragePluginforVMwarevCenter.sh <IP-address-
of-vCenter-Server> <user-name-of-the-vCenter-Server> <password-of-the-vCenter-
Server> <password-of-the-vCenter-Server-Appliance-root-user> registration
```
If no default domain is set for the vCenter Server, specify a domain by adding the domain name to *<user-name-of-the-vCenter-Server>* (for example, administrator@vsphere.local).

If the password includes an exclamation point (!) followed by other characters, enclose the password in single quotation marks when you run the shell script.

Example: 'pass!word'

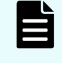

**Note:** If you use Hitachi Storage Plug-in on multiple vCenter Servers, including in Linked Mode, you need to register Hitachi Storage Plug-in for each vCenter Server. You can use the plug-in functionality only with vCenter Servers for which Hitachi Storage Plug-in is registered.

## <span id="page-24-0"></span>**Verifying installation of Hitachi Storage Plug-in**

Log in to the vSphere Client to confirm whether the plug-in you registered to the vCenter Server was successfully installed.

#### **Procedure**

- **1.** Log in to the vSphere Client as a user assigned the Administrator role for vCenter Server.
- **2.** In the navigation pane, select **Administration** > **Solutions** > **Client Plug-Ins**.
- **3.** From the **Client Plug-Ins** list, make sure that **Hitachi Storage Plug-in** is enabled. After you enable **Hitachi Storage Plug-in**, it is also added to the **Menu** in vSphere Client.

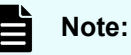

- Specify settings so that the system time of the vCenter Server and the system time of the Backend Server are the same. To synchronize the Backend Server time with the NTP server time, specify settings for the NTP server on the ESXi server where the Backend Server is running. For more information, refer to VMware documentation [\(https://](https://www.vmware.com/support/pubs/) [www.vmware.com/support/pubs/\)](https://www.vmware.com/support/pubs/).
- If the cache of the vSphere Client browser still exists, the display of the plug-in window might not be correct. For this reason, after installation, delete the cache of the vSphere Client browser before you log in for the first time.
- After Hitachi Storage Plug-in is configured, if a connection to the Backend Server cannot be established, see [Troubleshooting when](#page-61-0) [attempts to connect to the Backend Server fail](#page-61-0) (on page 62).

## **Upgrading Hitachi Storage Plug-in**

#### **Software versions required for an upgrade**

Upgrading Hitachi Storage Plug-in requires the following software versions, which are prerequisites for the upgrade.

<span id="page-25-0"></span>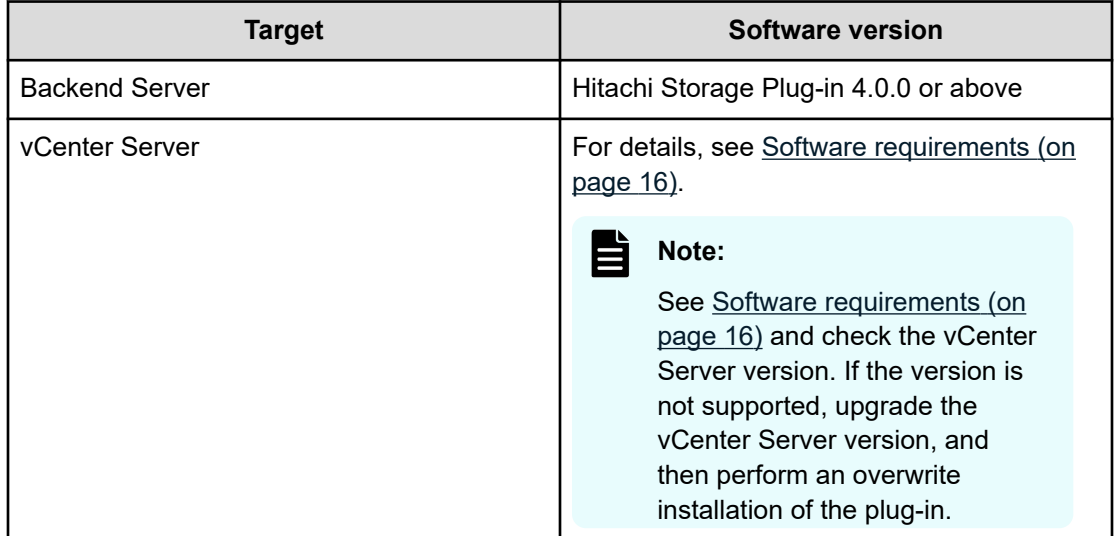

**Note:** If you are upgrading from Hitachi Storage Plug-in 4.9.2 or an earlier version, when using Hitachi Virtual Storage Software block v1.10 or an earlier version, you must also upgrade Hitachi Virtual Storage Software block to v1.12 or a later version. Perform the following procedure to upgrade.

- **1.** Referring to [Removing a storage system](#page-43-0) (on page 44), delete the registered Hitachi Virtual Storage Software block v1.10 or earlier version.
- **2.** Upgrade Hitachi Storage Plug-in.
- **3.** Upgrade Hitachi Virtual Storage Software block to v1.12 or a later version.
- **4.** Referring to [Adding a Hitachi Virtual Storage Software block](#page-41-0) (on page 42), register the upgraded Hitachi Virtual Storage Software block.

## **Upgrading Hitachi Storage Plug-in by deploying a new Backend Server**

The following is the procedure for upgrading Hitachi Storage Plug-in by deploying a new Backend Server and copying the Hitachi Storage Plug-in configuration files, etc., from the Backend Server in use to the new Backend Server.

**1.** [Deploying a Backend Server](#page-21-0) (on page 22)

Deploy the new version of the Backend Server.

- **2.** [Migrating the configuration files from an older version of the Backend Server](#page-26-0) (on [page 27\)](#page-26-0)
- **3.** [Migrating the IP address of an older version of the Backend Server](#page-27-0) (on page 28)
- **4.** [Upgrading the plug-in on the vCenter Server](#page-27-0) (on page 28)
- **5.** [Deleting the Backend Server](#page-30-0) (on page 31)

Delete the older version of the Backend Server.

**6.** [Verifying installation of Hitachi Storage Plug-in](#page-24-0) (on page 25)

### <span id="page-26-0"></span>**Note:**

- If you do not need the new version to inherit the settings from the older version, skip steps 2 and 4.
- When upgrading Hitachi Storage Plug-in, also refer to "Upgrading Hitachi Storage Plug-in" in [Restrictions and considerations \(on page 19\)](#page-18-0).

**Migrating the configuration files from an older version of the Backend Server**

To migrate the configuration files from an older version of the Backend Server to a new version of the Backend Server, run a shell script on the new version of the Backend Server.

**Folder File** /usr/local/hitachi-storageplugin/jetty/webapps/conf ■ HiStorageMgrConfig.xml hivcenter.config HNAS multiaccount.xml ■ log4j2.xml log plugin-server.xml multiaccount.xml storage-info.json storage-plugin.properties vcenterList.json /var/log/hitachi-storage-plugin ■ PluginServer.log\* ■ PluginServer.log.*n* \* StoragePlugin.log<sup>\*</sup> ■ StoragePlugin.log.*n* \*

The following configuration files can be migrated.

\* This file can be migrated only if the log file does not exist on the Backend Server that runs BackendServerUpgrade.sh.

#### **Before you begin**

- Obtain the IP address and password for the older version of the Backend Server.
- Start the older version of the Backend Server.

#### **Procedure**

**1.** Log in to the new version of the Backend Server as the root user. Enter the root user password that was set in [Deploying a Backend Server](#page-21-0) (on page 22).

<span id="page-27-0"></span>**2.** Run the following shell script.

```
/usr/local/hitachi-storage-plugin/BackendServerUpgrade.sh <IP-address-of-the-
older-version-of-the-Backend-Server> <password-of-the-older-version-of-the-
Backend-Server>
```
If the password includes an exclamation point (!) followed by other characters, enclose the password in single quotation marks when you run the shell script.

Example: 'pass!word'

**Migrating the IP address of an older version of the Backend Server**

To use the IP address of an older version of the Backend Server for a new version of the Backend Server, change the settings from the vSphere Client.

#### **Before you begin**

Obtain the IP address of the older version of the Backend Server.

#### **Procedure**

- **1.** Shut down the new and old versions of the Backend Server.
- **2.** Follow the procedure in [Changing network information about the Backend Server](#page-31-0) (on [page 32\)](#page-31-0) to change the IP address of the new version of the Backend Server to that of the old version.
- **3.** Start the new version of the Backend Server.

#### **Upgrading the plug-in on the vCenter Server**

Run the shell script on a new version of the Backend Server to trigger the upgrade of Hitachi Storage Plug-in. This process pushes the new plug-in binary from the Backend Server to the vCenter Server where the plug-in is registered.

#### **Before you begin**

#### **Obtain the following information:**

- The IP address, user name, and password of the vCenter Server
- The password of the vCenter Server Appliance root user

The vCenter Server user account must be assigned the Administrator role for vCenter Server.

#### **Configure the BASH shell settings:**

Configure the BASH shell settings for vCenter Server as explained in VMware product documentation ([https://kb.vmware.com/s/article/2100508\)](https://kb.vmware.com/s/article/2100508).

#### **Procedure**

**1.** Log in to the new version of the Backend Server as the root user. Enter the root user password that was set in [Deploying a Backend Server](#page-21-0) (on page 22).

#### <span id="page-28-0"></span>**2.** Run the following shell script.

```
/usr/local/hitachi-storage-plugin/StoragePluginforVMwarevCenter.sh <IP-address-
of-vCenter-Server> <user-name-of-the-vCenter-Server> <password-of-the-vCenter-
Server> <password-of-the-vCenter-Server-Appliance-root-user> upgrade
```
If no default domain is set for the vCenter Server, specify a domain by adding the domain name to *<user-name-of-the-vCenter-Server>* (for example, administrator@vsphere.local).

If the password includes an exclamation point (!) followed by other characters, enclose the password in single quotation marks when you run the shell script.

Example: 'pass!word'

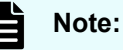

Run this shell script for all vCenter Servers in the Hitachi Storage Plug-in instance. If the following error message appears, register the plug-in for the relevant vCenter Server. For details on how to register the plug-in, see [Running a shell script on the Backend Server \(registering the plug-in\)](#page-23-0) (on [page 24\)](#page-23-0).

Hitachi Storage Plug-in was not registered.

### **Restoring Hitachi Storage Plug-in**

You can restore the system to one of the last three versions only if Hitachi Storage Plug-in was upgraded by upgrading files.

To restore Hitachi Storage Plug-in, perform the following procedure:

- **1.** Copying backup files on the Backend Server (on page 29)
- **2.** [Running a shell script on the Backend Server \(unregistering the plug-in\)](#page-29-0) (on page 30)
- **3.** [Restarting the vSphere Client service in the vCenter Server](#page-31-0) (on page 32)
- **4.** [Running a shell script on the Backend Server \(registering the plug-in\)](#page-23-0) (on page 24)
- **5.** [Verifying installation of Hitachi Storage Plug-in](#page-24-0) (on page 25)

#### **Copying backup files on the Backend Server**

Restore the files related to the plug-in by copying the files that were backed up on the Backend Server.

#### **Before you begin**

Obtain vCenter Server IP address, user name, and password.

#### **Procedure**

**1.** Log in to the Backend Server as a root user.

#### <span id="page-29-0"></span>**2.** Run the following command to copy backup files.

```
rm -rf /usr/local/hitachi-storage-plugin/*
rm -f /etc/rc.d/init.d/plugin-server_sp
cd /var/backups/backups_<version>/
\cp -fpr hitachi-storage-plugin/* /usr/local/hitachi-storage-plugin/
\cp -fpr etc/rc.d/init.d/* /etc/rc.d/init.d/
```
### **Note:**

- Run rm -f /etc/rc.d/init.d/plugin-server sp only if you are restoring a Hitachi Storage Plug-in environment from version 4.9.0 or later to 4.8.0 or earlier.
- In backups <version>, specify the directory of the version that you want to restore.
- **3.** Run the following command to restart services on the Backend Server.

```
systemctl daemon-reload
systemctl restart jetty_sp
systemctl restart plugin-server_sp
```
## **Uninstalling Hitachi Storage Plug-in**

Uninstall Hitachi Storage Plug-in by performing the following procedure:

- **1.** Running a shell script on the Backend Server (unregistering the plug-in) (on page 30)
- **2.** [Deleting the Backend Server](#page-30-0) (on page 31)
- **3.** [Verifying uninstallation of Hitachi Storage Plug-in](#page-30-0) (on page 31)

### **Running a shell script on the Backend Server (unregistering the plugin)**

Run the shell script on the Backend Server to unregister the plug-in from the vCenter Server.

#### **Before you begin**

#### **Obtain the following information:**

- The IP address, user name, and password of the vCenter Server
- The password of the vCenter Server Appliance root user

The vCenter Server user account must have the Administrator role for vCenter Server.

#### **Configure the BASH shell settings:**

Configure the BASH shell settings for vCenter Server as explained in VMware product documentation ([https://kb.vmware.com/s/article/2100508\)](https://kb.vmware.com/s/article/2100508).

#### <span id="page-30-0"></span>**Procedure**

- **1.** Log in to the Backend Server as the root user.
- **2.** Run the following shell script.

```
/usr/local/hitachi-storage-plugin/StoragePluginforVMwarevCenter.sh <IP-address-
of-vCenter-Server> <user-name-of-the-vCenter-Server> <password-of-the-vCenter-
Server> <password-of-the-vCenter-Server-Appliance-root-user> unregistration
```
If no default domain is set for the vCenter Server, specify a domain by adding the domain name to *<user-name-of-the-vCenter-Server>* (for example, administrator@vsphere.local).

If the password includes an exclamation point (!) followed by other characters, enclose the password in single quotation marks when you run the shell script.

Example: 'pass!word'

#### **Note:** E

Run this shell script for all vCenter Servers in the Hitachi Storage Plug-in instance. The following error message might appear, but continue running the shell script for all vCenter Servers.

Hitachi Storage Plug-in was not registered.

### **Deleting the Backend Server**

If you no longer use the Backend Server, delete the virtual machine that is used as the Backend Server from the vSphere Client.

#### **Procedure**

- **1.** If the Backend Server is running, shut it down.
- **2.** On the vSphere Client, select the Backend Server in the list **Virtual Machines** and then select **Actions** > **Delete from Disk**.

### **Verifying uninstallation of Hitachi Storage Plug-in**

Log in to the vSphere Client to confirm whether the plug-in was uninstalled from the vCenter Server.

#### **Procedure**

- **1.** Restart the vSphere Client service.
	- For details about how to restart the vSphere Client service, see [Restarting the vSphere](#page-31-0) [Client service in the vCenter Server](#page-31-0) (on page 32).
- **2.** Log in to the vSphere Client as a user assigned the Administrator role for vCenter Server.

- <span id="page-31-0"></span>**3.** In the list of **Client Plug-Ins** under **Administration**, make sure that **Hitachi Storage Plug-in** has been deleted. After you delete **Hitachi Storage Plug-in**, it is also deleted from the **Menu** in vSphere Client.
- **4.** Manually delete the following roles:
	- Hitachi Storage Plug-in All Enable
	- Hitachi Storage Plug-in Read Only
	- Hitachi Storage Plug-in Without Deletion

For details about Role-Based Access Control, see [Role-Based Access Control](#page-35-0) (on [page 36\)](#page-35-0).

## **Restarting the vSphere Client service in the vCenter Server**

In the vCenter Server, you can restart the vSphere Client service.

#### **Procedure**

- **1.** Log in as a root user to the vCenter Server.
- **2.** Enter the following commands:

```
service-control --stop vsphere-ui
service-control --start vsphere-ui
```
## **Restarting services on the Backend Server**

To enable configuration files, restart the services on the Backend Server.

#### **Procedure**

- **1.** Log in to the Backend Server as the root user.
- **2.** Run the following command on the Backend Server.

```
systemctl restart jetty_sp
systemctl restart plugin-server_sp
```
### **Changing network information about the Backend Server**

You can change the following network information about the Backend Server:

- IP address
- **Gateway**
- Netmask

#### <span id="page-32-0"></span>**Before you begin**

Verify the network information about the Backend Server that you want to change.

#### **Procedure**

- **1.** If the Backend Server is running, shut it down.
- **2.** From the navigator of vSphere Client, select the Backend Server, and then select **Configure** > **Settings** > **vApp Options**.
- **3.** In **Properties**, select **Gateway**, **Netmask**, and **IP Address**, click **SET VALUE**, and then set a value.
- **4.** Turn on the power of the Backend Server.
- **5.** Unregister Hitachi Storage Plug-in, and then register it in the vCenter Server.

For details about how to unregister the plug-in, see [Running a shell script on the](#page-29-0) [Backend Server \(unregistering the plug-in\)](#page-29-0) (on page 30).

For details about how to register the plug-in, see [Running a shell script on the Backend](#page-23-0) [Server \(registering the plug-in\)](#page-23-0) (on page 24).

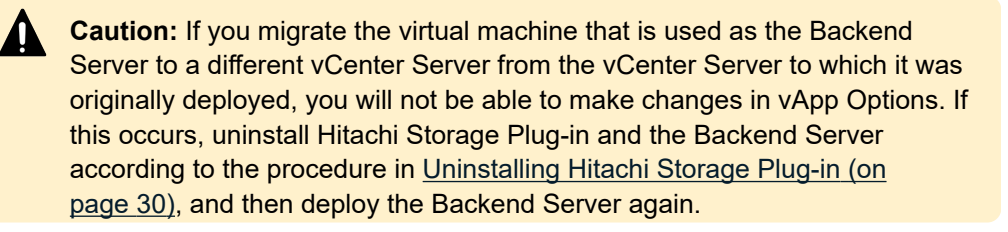

## **Changing the configuration files**

By editing the configuration files, you can change the settings of the Backend Server log file and of LUN IDs. To change the settings of the Backend Server log file, edit the log plugin-server.xml file or the  $log4j2$ .xml file. To change the settings of LUN IDs, edit the hivcenter.config file.

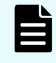

**Note:** If you change a configuration file, restart the service. See [Restarting](#page-31-0) [services on the Backend Server](#page-31-0) (on page 32).

## **Log file**

Two types of log files on the Backend Server have changeable settings: PluginServer.log and StoragePlugin.log.

#### **PluginServer.log**

The results of communication between Hitachi Storage Plug-in running on VSphere Client and the Backend Server are output to the PluginServer.log file. To change the output settings of PluginServer.log, edit the log plugin-server.xml file.

The log plugin-server.xml file is stored in the following location:

/usr/local/hitachi-storage-plugin/jetty/webapps/conf

You can change the following settings:

#### **Log file size**

#### **How to edit:**

<maxFileSize>*<size>*</maxFileSize>

- Specify a unit (KB, MB, or GB) for  $\langle$ size>. For example, 10MB.
- Specify *<size>* by using single byte alphanumeric characters. Specify a decimal number.
- If the value is omitted, the default value (10MB) is used.
- If the value is invalid (the value is outside the valid range or contains a character other than a single-byte character), a connection to the Backend Server cannot be established and the Backend Server must be restarted.

#### **Number of log generations**

When the size of a log file exceeds the specified maximum size, the log file is renamed and saved with .n at the end. For example, PluginServer.log file will be renamed to PluginServer.log.*n*.

#### **How to edit:**

```
<minIndex><number-of-the-first-backup-file></minIndex>
<maxIndex><number-of-the-last-backup-file></maxIndex>
```
- Specify *<number-of-the-first-backup-file>* and *<number-of-thelast-backup-file>* in single-byte decimal numbers.
- If the value is omitted or an invalid value (a value other than a single-byte value) is used, the default value is used.

1 is specified for *<number-of-the-first-backup-file>*.

7 is specified for *<number-of-the-first-backup-file>*.

#### **Log level**

#### **How to edit:**

<Root level="*<log-level>*">

Specify one of the following for *<log-level>*:

- info: Outputs processing information, warnings, general errors, and fatal errors.
- warn: Outputs warnings, general errors, and fatal errors.
- **error: Outputs general errors and fatal errors.**
- fatal: Outputs fatal errors only.

If the value is omitted or an invalid value (a value outside the specifiable range) is used, the default value of fatal is used.

#### **StoragePlugin.log**

The following information is output to the StoragePlugin.log file.

- Information related to communication between the storage system and the Backend Server
- Information related to communication between vCenter Server and the Backend Server

Edit log4j2.xml file to change the settings log file (StoragePlugin.log).

The  $log4j2$ . xml file is stored in the following location:

/usr/local/hitachi-storage-plugin/jetty/webapps/conf

You can change the following settings:

## **Log file size**

**How to edit:**

<SizeBasedTriggeringPolicy size="*<size>*"/>

- Specify a unit (KB, MB, or GB) for  $\langle$ size>. For example, 10MB.
- Specify *<size>* by using single byte alphanumeric characters. Specify a decimal number.
- If the value is omitted or an invalid value (a value other than a single-byte value) is used, the default value of 10 MB is used.

#### **Number of log generations**

When the size of a log file exceeds the specified maximum size, the log file is renamed and saved with .*n* at the end. For example, StoragePlugin.log file will be renamed to StoragePlugin.log.*n*.

#### **How to edit:**

<DefaultRolloverStrategy max="*<number-of-generations>*"/>

- Specify *<number-of-generations>* in single-byte decimal numbers.
- If the value is omitted or an invalid value (a value other than a single-byte value) is used, the default value of 7 generations is used.

#### **Log level**

#### **How to edit:**

```
<Root level="<log-level>">
```
Specify one of the following for *<log-level>*:

- info: Outputs processing information, warnings, general errors, and fatal errors.
- warn: Outputs warnings, general errors, and fatal errors.

- <span id="page-35-0"></span>■ error: Outputs general errors and fatal errors.
- fatal: Outputs fatal errors only.

If the value is omitted or an invalid value (a value outside the specifiable range) is used, the default value of error is used.

## **LUN ID**

On the Storage Configuration screen of the Provision Datastore wizard, you can specify LUN IDs. You can change the range of LUN IDs that can be specified on this screen by editing the hivcenter.config file to set the maximum and minimum values of the range.

The hivcenter.config file is stored in the following location:

/usr/local/hitachi-storage-plugin/jetty/webapps/conf

Edit the file with a text editor using alphanumeric characters. While editing this file, be sure to press <Enter> at the end of each line, including the file's final line (the file should end with a blank line).

- Specify values for *<minimum-LUN-ID>* and *<maximum-LUN-ID>* in [MinLUNID=*<minimum-LUN-ID>*] and [MaxLUNID=*<maximum-LUN-ID>*], respectively.
- Specify values that are equal to or greater than 0.
- The maximum value that can be specified as a LUN ID for storage systems is different from that which can be specified for ESXi hosts. Be sure to check the specifications of the storage system or ESXi host that you are using.
- If no values are specified or an invalid value (a value outside the valid range, a value including a multi-byte character, or a minimum value that is greater than the maximum value) is specified, the default values of 0 and 1023 are used for the minimum value and maximum value, respectively.
	- **Note:** If you do not specify a value for LUN ID on the Storage Configuration screen of the Provision Datastore wizard, a value (which might be outside of the range defined by *<minimum-LUN-ID>* and *<maximum-LUN-ID>*) will be automatically assigned.

### **Role-Based Access Control**

To use Hitachi Storage Plug-in, you must have the Administrator role for vCenter Server. However, if you install Hitachi Storage Plug-in, a role to be used exclusively by Hitachi Storage Plug-in will be created as a vCenter Server role. Using this role, you can also control the run permissions of Hitachi Storage Plug-in. By default, Role-Based Access Control is disabled.

<span id="page-36-0"></span>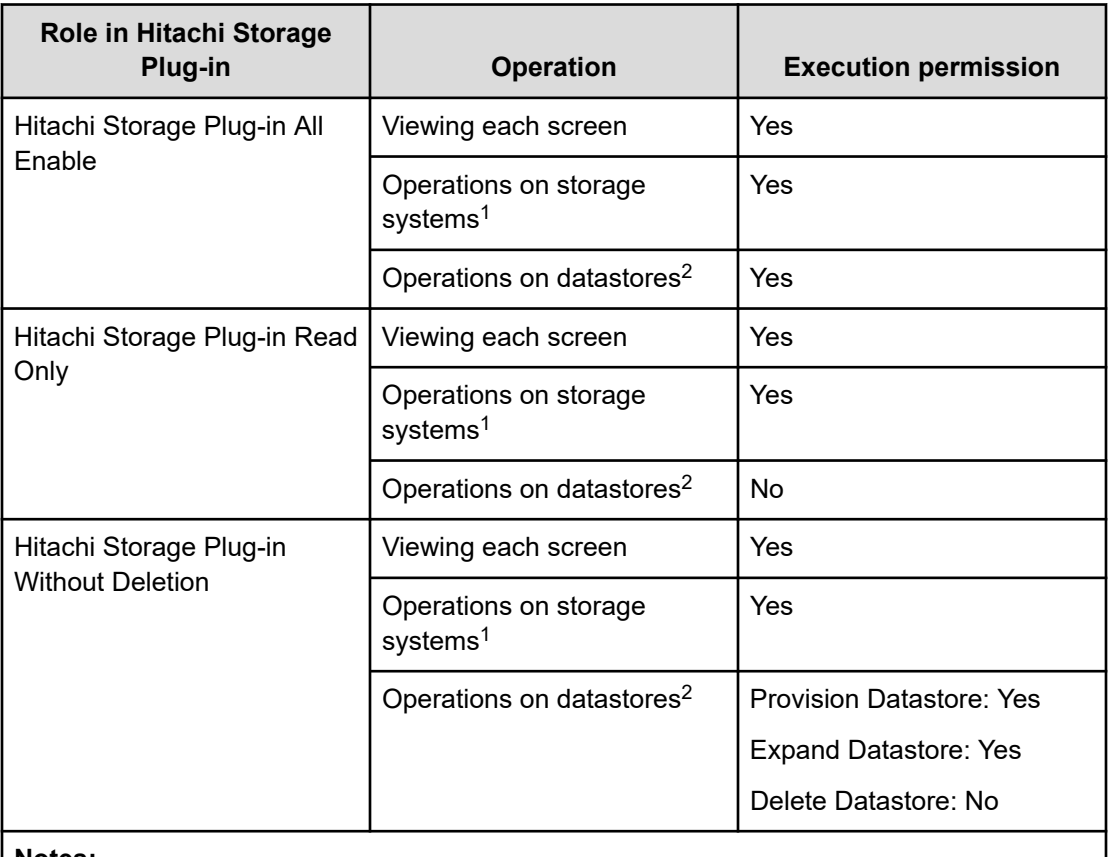

#### **Notes:**

- **1.** The following operations: Add Storage Systems, Refresh Storage Systems, and Remove Storage Systems
- **2.** The following operations: Provision Datastore, Expand Datastore, and Delete **Datastore**

### **Setting up Role-Based Access Control**

Enable Role-Based Access Control to control execution permissions for Hitachi Storage Plugin users.

#### **Procedure**

**1.** Edit the hivcenter.config file and set the SetRBAC value to TRUE.

[SetRBAC=TRUE]

**2.** Access Hitachi Storage Plug-in.

For details on how to access Hitachi Storage Plug-in, see [Accessing Hitachi Storage](#page-39-0) Plug-in [\(on page 40\)](#page-39-0).

The user accessing Hitachi Storage Plug-in must be assigned a vCenter Server role with the **Modify role**.

<span id="page-37-0"></span>When you access Hitachi Storage Plug-in, in the **Menu** > **Administration** > **Roles**, the following Hitachi Storage Plug-in roles will also be created:

- Hitachi Storage Plug-in All Enable
- Hitachi Storage Plug-in Read Only
- **Hitachi Storage Plug-in Without Deletion**

#### E **Note:**

In an environment that includes multiple vCenter Servers for which Linked Mode is set, when you access Hitachi Storage Plug-in, roles are first created for the vCenter Server registered for Hitachi Storage Plug-in that you access. A few minutes later, roles will also be created for the other vCenter Servers. For this reason, if you want to access Hitachi Storage Plug-in registered for another vCenter Server, wait a few minutes before doing so.

If you access Hitachi Storage Plug-in before roles are created, duplicate roles might be created. In such cases, make sure that no users have been assigned the duplicate roles, and then delete one of the duplicate roles.

**3.** Assign Hitachi Storage Plug-in roles to users and groups.

### **Note:**

- To assign a Hitachi Storage Plug-in role to a group, grant the target role the **Modify permission** permission.
- If a user is assigned to multiple roles, the role with the highest permission is given priority. The Hitachi Storage Plug-in role permissions in order of highest to lowest priority are: Hitachi Storage Plug-in All Enable (this role has the same level of priority as the Administrator role), Hitachi Storage Plug-in Without Deletion, and Hitachi Storage Plug-in Read Only.

#### **Disabling the setting for Role-Based Access Control**

To discontinue the control of execution permissions for Hitachi Storage Plug-in users, disable the setting for Role-Based Access Control.

#### **Procedure**

**1.** Edit the hivcenter.config file and set the SetRBAC value to FALSE.

[SetRBAC=FALSE]

## **Confirming the version of Hitachi Storage Plug-in**

Log in to vSphere Client, and then confirm the version of Hitachi Storage Plug-in registered in vCenter Server.

#### **Procedure**

**1.** Access Hitachi Storage Plug-in.

For details on how to access Hitachi Storage Plug-in, see [Accessing Hitachi Storage](#page-39-0) Plug-in [\(on page 40\)](#page-39-0).

Access Hitachi Storage Plug-in as a user assigned the Administrator role for vCenter Server.

**2.** In vSphere Client, click **Menu**, and then click **Hitachi Storage Plug-in**.

There are several ways to access Hitachi Storage Plug-in. This procedure is one example.

**3.** Click the link of the instance for which the IP address of the Backend Server is displayed. The version appears.

# <span id="page-39-0"></span>**Chapter 4: Using Hitachi Storage Plug-in**

You can access Hitachi Storage Plug-in, add and remove storage systems, and perform storage provisioning operations from within the vSphere Client.

## **Accessing Hitachi Storage Plug-in**

When Hitachi Storage Plug-in is installed, the Hitachi Storage Plug-in icon is added to the vSphere Client window.

#### **Procedure**

- **1.** Log in to the vSphere Client from a browser.
- **2.** In vSphere Client, click **Menu**, and then click **Hitachi Storage Plug-in**.

There are several ways to access Hitachi Storage Plug-in. This procedure is one example.

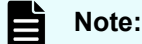

If you leave the Hitachi Storage Plug-in window displayed without performing any operation for a long time (30 minutes or more as a guide), log out of vSphere Client and log in again. If a window is left in this state for a long time, a session timeout occurs between the browser and vSphere Client, and the session information is discarded. Therefore, even if you use Hitachi Storage Plug-in to run a task such as **Add Storage Systems**, the task will not start although no error will occur.

## **Adding a storage system**

Run the Add Storage Systems operation to register storage systems to be monitored by Hitachi Storage Plug-in. The registration procedure differs according to the type of storage system you want to add.

### <span id="page-40-0"></span>**Note:**

- To correctly display global-active device (GAD) volumes with Hitachi Storage Plug-in, you will need to use Hitachi Ops Center API Configuration Manager to manage both the primary storage system and the secondary storage system.
- If you are using VMware vCenter Server Appliance 8.0 (Update 1) or later and have never connected an ESXi host to the vCenter Server, you might not be able to successfully obtain the IP address of the vCenter Server, resulting in an error when adding storage systems. Before using Hitachi Storage Plug-in, connect an ESXi host to the vCenter Server.

### **Adding a block storage system**

You can add storage systems of the following models as block storage systems: VSP E series, VSP F series, VSP G series, VSP N series, and VSP 5000 series.

#### **Procedure**

- **1.** In the **Storage Systems** window, click **Add Storage Systems**.
- **2.** On **Type**, select **VSP Storage System**, and click **Next**.
- **3.** On **Information**, enter the following information about the Hitachi Ops Center API Configuration Manager server:
	- **IP Address**
	- **Port Number**

To use SSL communication between Hitachi Storage Plug-in and the Hitachi Ops Center API Configuration Manager server, select **Use SSL**, and then click **Next**.

**4.** On **Physical Storage Discovery**, select all physical storage systems to be registered and all physical storage systems on which the VSMs that will be registered exist. (You can select multiple physical storage systems at the same time.)

Click **Next**.

**5.** On **Authorization**, enter the user ID and password for each of the selected physical storage systems as follows.

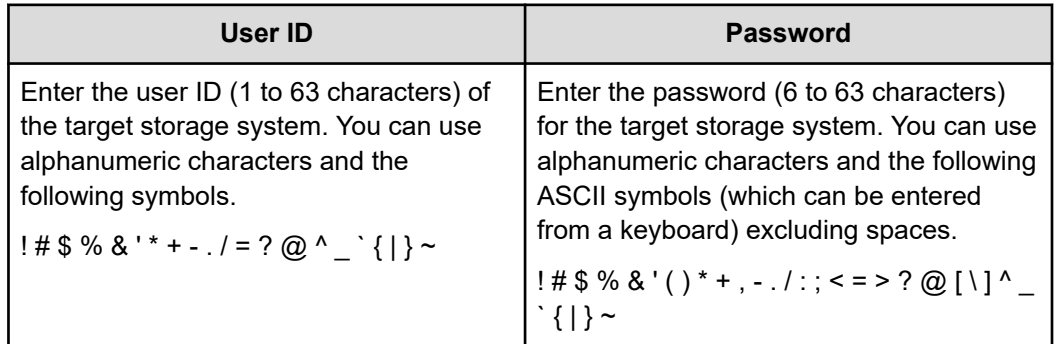

**6.** Click **Next**.

<span id="page-41-0"></span>**7.** On **Virtual Storage Discovery**, select all physical storage systems and VSMs that will be registered. (You can select multiple physical storage systems and VSMs at the same time.)

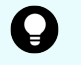

**Tip:** The list of storage systems displays values acquired from Hitachi Ops Center API Configuration Manager.

- **8.** On **Summary**, confirm the model and other information about the selected storage system.
- **9.** Click **Finish**.

**Note:** If the connection fails (for example, a communication error occurs, the required storage systems are not displayed, or the user ID or password is incorrect), troubleshoot the issue or contact your storage system administrator to verify your user account.

### **Adding Hitachi Virtual Storage Software block**

#### **Hitachi Virtual Storage Software block multi-tenancy function**

With the multi-tenancy function of Hitachi Virtual Storage Software block, by using the VPS administrator's credentials, you can create and delete volumes (datastores) in a pool associated with the tenant by registering the VPS managed by the administrator. You cannot browse or operate volumes (datastores) in pools other than those of the relevant tenant. Also, tenant administrators cannot view Hitachi Virtual Storage Software block hardware information (storage-node CPUs, memory, and ports). For details, see the *Hitachi Virtual Storage Software Block VPS Administrator Guide*.

### **Adding a Hitachi Virtual Storage Software block**

#### **Procedure**

- **1.** In the **Storage System** window, click **Add Storage Systems**.
- **2.** On **Type**, select **Virtual Storage Software Block (VSSB)**, and click **Next**.
- **3.** On **Information**, enter the following information about a REST API server running on a Hitachi Virtual Storage Software block storage system:
	- **IP Address**
	- **Port Number**

#### <span id="page-42-0"></span>■ **User ID**

Enter the user ID (5 to 255 characters) used for communication with the REST API server for Hitachi Virtual Storage Software block. You can use alphanumeric characters and the following symbols.

 $! \# \$  % & ' - . @ ^ ` { } ~

#### ■ **Password**

Enter the password (1 to 256 characters) used for communication with the REST API server for Hitachi Virtual Storage Software block. You can use alphanumeric characters and the following symbols.

 $! " # $ % 8' () * + , - / : ; < = > ? @ [ \{ | \}^{\wedge} \ ]'$ 

To use SSL communication between Hitachi Storage Plug-in and the REST API server, select **Use SSL**, and then click **Next**.

- **4.** In **Storage Discovery**, select the storage system (Hitachi Virtual Storage Software block) and VPS that you want to register. (You can select multiple Hitachi Virtual Storage Software blocks and VPS storage systems at the same time.)
- **5.** On **Summary**, confirm the model and other information about the selected storage system.
- **6.** Click **Finish**.

**Note:** If the connection fails (for example, a communication error occurs, the required storage systems are not displayed, or the user ID or password is incorrect), troubleshoot the issue or contact your storage system administrator to verify your user account.

### **Adding a file storage system**

You can add a VSP Nx00 NAS module or a HNAS storage system as a file storage system.

#### **Procedure**

- **1.** In the Hitachi Storage Plug-in window, click **Add Storage Systems**.
- **2.** On **Type**, select **File Storage System (HNAS)**; click **Next**.
- **3.** On **Information**, enter the IP address and port number for the Hitachi NAS File Storage REST API server or for one of the storage controllers; click **Next**.
- **4.** On **Admin EVS**, enter the IP address, user ID, and password for the EVS server. If you entered the IP address of one of the storage controllers on the **Information**, enter that same IP address here, then click **Next**. Enter the user ID and password as follows.

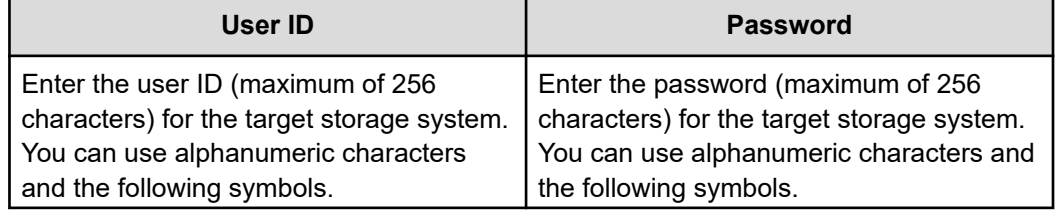

<span id="page-43-0"></span>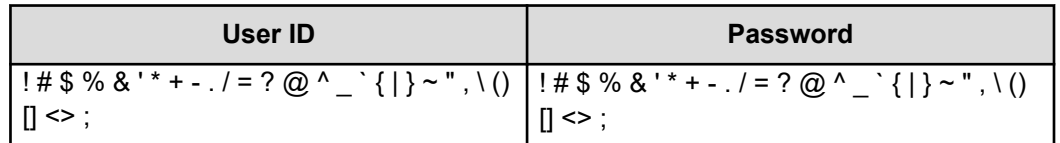

- **5.** On **Summary**, verify the settings. Use the **Back** button to modify any of the settings.
- **6.** Click **Finish**.
- **7.** Refresh the storage system. See Refreshing storage system information (on page 44).

## **Removing a storage system**

Use Remove Storage Systems to remove a storage system from the monitoring target of Hitachi Storage Plug-in.

**Note:** Even if you remove storage systems by running Remove Storage Systems, datastores or LUs/volumes created by using Hitachi Storage Plug-in remain. If you want to remove those datastores or LUs/volumes, register the storage systems again, and then use [Deleting datastores \(on page 54\).](#page-53-0)

#### **Procedure**

- **1.** In the Navigator pane, click **Storage Systems**.
- **2.** Select the storage system you want to remove from the **Storage Systems** list.
- **3.** Right-click the storage system, and then click **Remove Storage Systems**.
- **4.** Click **Yes**.

## **Refreshing storage system information**

Run Refresh Storage Systems to update the information about all or selected storage systems.

### **Note:**

- When you use the following file storage systems, always refresh the storage system information after adding a storage system, provisioning a datastore, or deleting a datastore.
	- VSP Nx00 NAS module
	- HNAS 4000
- If you change the storage system configuration by using other tools, refresh the applicable storage system information before provisioning or deleting a datastore.
- If you re-install a Hitachi Virtual Storage Software block, refresh the storage system information before provisioning a datastore.

### <span id="page-44-0"></span>**Refreshing all storage systems**

When you navigate to the Storage Systems window, a dialog box appears and prompts you to refresh the information. This dialog box is displayed when the information needs to be refreshed for all registered storage systems. To get the latest storage system information, perform the following procedure.

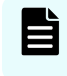

**Note:** To refresh information about a single storage system, run Refresh Storage Systems from the Storage Systems list screen.

#### **Procedure**

**1.** When the dialog box appears, click **Yes**.

Information about all registered storage systems will be updated.

This processing takes time.

The progress of the refresh is shown in the **Recent Tasks** pane. The task to refresh storage system information is complete.

The Refresh Storage task completes.

**2.** To view the refreshed information, click the **Refresh** icon in the title bar of vSphere Client.

### **Refreshing selected storage systems**

Refreshing storage systems from the Storage Systems list refreshes information about the selected storage systems.

#### **Before you begin**

Before refreshing a storage system, check whether any of the following settings for the user account specified to register the storage system have been changed:

- The password is changed.
- The account is removed.
- The View authority of the target storage system is removed from the account.

If any of these settings have been changed, delete the storage system and then register it again. Otherwise a task error message is displayed(\*), and "N/A" might be displayed in some columns, such as the status column, in the storage system view. (\* Task error messages are not displayed for Hitachi Virtual Storage Software blocks.)

#### **Procedure**

- **1.** In the Hitachi Storage Plug-in navigator, click the **Storage Systems**.
- **2.** Select the storage systems.
- **3.** In the **Actions** drop down, choose **Refresh Storage Systems**.
- **4.** In the verifying message, click **Yes**.
- **5.** If a second confirmation message appears, click **OK**. The progress of the refresh is shown in the **Recent Tasks** pane.

The Refresh Storage task completes.

**6.** Click the **Refresh** icon in the vSphere Client title bar to display the refreshed information.

## <span id="page-45-0"></span>**Provisioning datastores**

Running Provision Datastore enables you to create LUs or volumes for storage systems registered in Hitachi Storage Plug-in. You can use the created LUs or volumes as VMFS datastores, RDMs, or NFS datastores associated with LUs or volumes.

#### **Note:**

- You must have one of the following user roles:
	- Administrator
	- Hitachi Storage Plug-in All Enable
	- Hitachi Storage Plug-in Without Deletion
- You cannot use this function for the following datastores:
	- vVol datastores associated with vVol volumes
	- VMFS datastores associated with vVol volumes

### **Overview of Provision Datastore**

#### **Before you begin**

Create the host group or iSCSI target in which the WWN for the ESXi HBA is registered. Otherwise, the host group or iSCSI target will not appear on the selection screen.

An example of the host group used to assign the LU/volume:

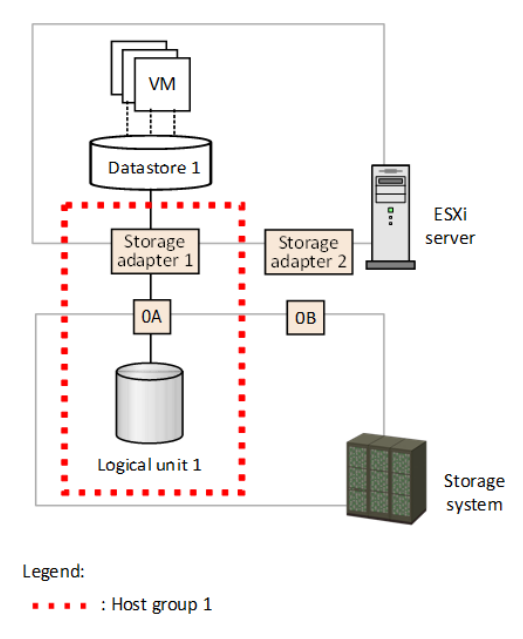

Example of host group: Logical unit and datastore are created in the Provision Datastore.

<span id="page-46-0"></span>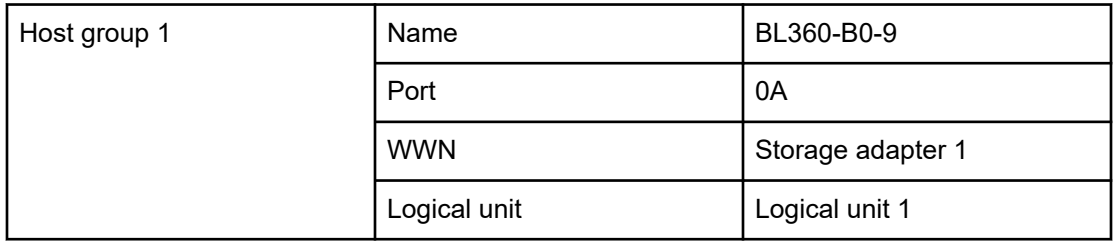

You can run Provision Datastore from the following screens:

- Storage Volumes list screen (Provision Datastore icon)
- Datastores list screen (Provision Datastore icon)
- Action menu on the Storage Systems Summary screen or another screen

### **Creating a datastore**

This feature allows VMware datastores to be created, including the storage objects necessary to support them. Both VMFS and NFS datastores and Raw Device Mappings are supported.

**Note:** When registering compute node information on a Hitachi Virtual Storage 目 Software block without using Hitachi Storage Plug-in, do not use a nickname that starts with vCenterPlugin-. Hitachi Storage Plug-in adds path information to the information about a compute node whose nickname starts with vCenterPlugin-.

#### **Creating VMFS datastores**

#### **Before you begin**

- Verify that all relevant ESXi hosts are connected to the storage system by a Fibre Channel or iSCSI connection.
- Choose a storage system upon which to create an LU/volume.
- Verify the DP pool that creates the LU/volume used in the VMFS datastore.
- Verify the Host group or iSCSI target of the storage system in which the WWN or iSCSI name of the storage adapter (ESXi HBA) is set.
- Make sure that the storage system information and vSphere environment information are current. If the information is not up to date, run Refresh Storage Systems.
- If you are using Hitachi Virtual Storage Software block and the same instance of vCenter Server is managing both storage nodes and compute nodes, do not select the storage adapter (Initiator) of an ESXi host that is being used as a storage node. The information about hosts that can be selected on the Storage Adapter screen includes information about ESXi hosts that are used as storage nodes.

#### **Procedure**

- **1.** In the Hitachi Storage Plug-in navigator, click **Storage Volumes**.
- **2.** Click the **Provision Datastore** icon to start the Provision Datastore.
- **3.** On the **Type** screen, choose **VMFS Datastore**, then click **Next**.
- **4.** On the **VMFS Version** screen, choose the VMFS version, then click **Next**.
- **5.** On the **Name and Capacity** screen, perform the following steps:

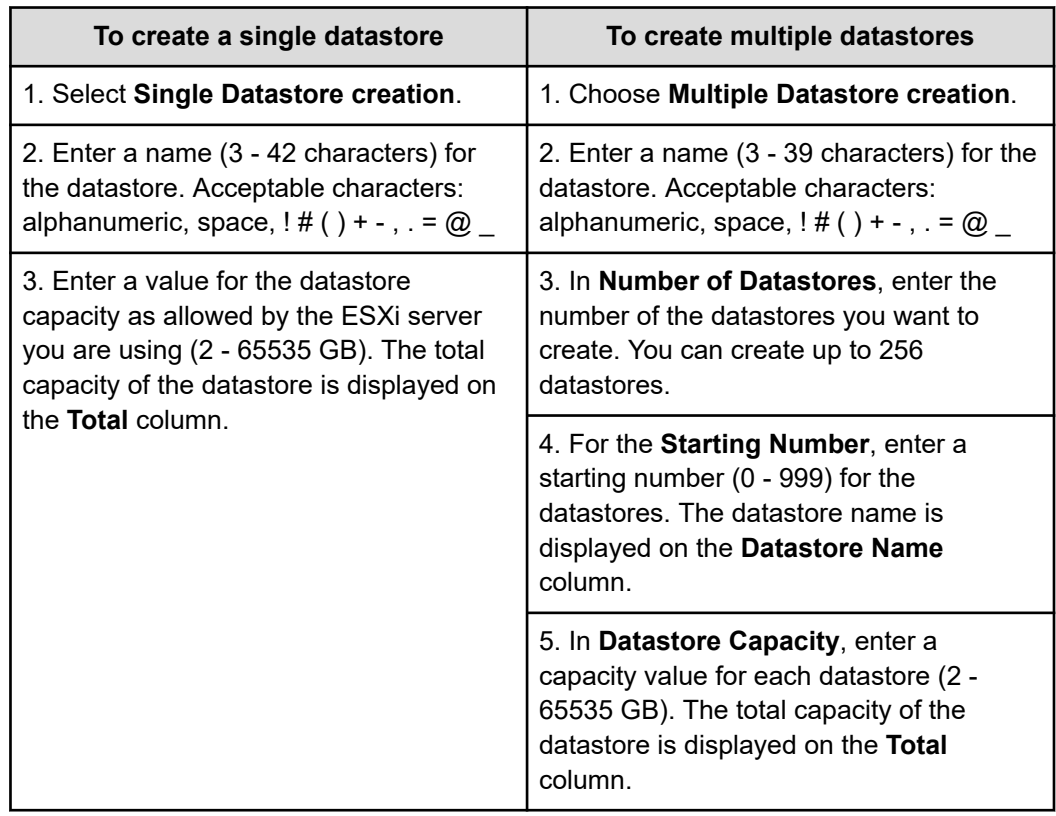

- **6.** Click **Next**.
- **7.** On the **Storage Adapter** screen, select the storage adapter for the datastores.
	- a. From **Select Cluster or Host(s)**, select the cluster or ESXi host.
	- b. Select the storage adapter.
	- c. Click **Next**.
- **8.** On the **Storage Configuration** screen, configure the storage system for the datastore(s).
	- a. Select **Storage Systems**.

For VSMs, the serial numbers for the VSMs and physical storage systems are displayed in **Storage Systems**.

*<Storage model>\_<VSM serial number>*(*<Physical storage system serial number>*)

b. Select **Pool / RAID Group**.

- <span id="page-48-0"></span>c. Select **Capacity Saving** if you selected VSP E590, E790, E990, E1090, E590H, E790H, E1090H, VSP F350, F370, F700, F900, VSP G350, G370, G700, G900, VSP 5100, 5200, 5500, 5600, 5100H, 5200H, 5500H, 5600H.
- d. Specify a value for **LUN ID**.

You can specify this value if you selected **Single Datastore creation** on the **Name and Capacity** screen and selected a storage system that is managed by Hitachi Ops Center API Configuration Manager. You can specify a value in the range from 0 to 1023. If you do not specify a value for **LUN ID**, a value is automatically set.

**Tip:** To change the range of LUN IDs that can be specified, edit the hivcenter.config file. See [Changing the configuration files](#page-32-0) (on [page 33\).](#page-32-0)

- e. If you select VSM for the **Storage Systems** in step a, the **Use LDEV ID from the resource group of selected Virtual Storage Machine** check box becomes active and can be selected. If you select a physical storage system for the **Storage Systems**, the check box cannot be selected.
	- When the check box is not selected: An LDEV is created by using an LDEV ID that is reserved for meta\_resource.
	- When the check box is selected: An LDEV is created by using an LDEV ID that is reserved for a resource group within the VSM.
- f. Select **Host Group/Target**.
- g. Click **Next**.
- **9.** On the **Summary** screen, confirm the settings for the datastore. Click a screen name to modify any settings.
- **10.** Click **Finish**. The datastore creation progress and results can be viewed in the **Recent Tasks** of the vSphere Client.

**Note:** You can cancel the Provision Datastore after the datastore creation process starts; however, rollback is not enabled. Any LUs/volumes already created will remain on the storage system and must be deleted manually.

#### **Creating LUs/volumes for Raw Device Mapping(RDM)**

#### **Before you begin**

- Make sure that the storage adapter (ESXi HBA) is connected to the storage system.
- Choose the storage system for creating the LU/volume used for RDM.
- Verify the DP pool that creates the LU/volume used for RDM.
- Verify the Host group or iSCSI target of the storage system in which the WWN or iSCSI name of the storage adapter (ESXi HBA) is set.

- Make sure that the storage system information and vSphere environment information are current. If the information is not up to date, run Refresh Storage Systems.
- If you are using Hitachi Virtual Storage Software block and the same instance of vCenter Server is managing both storage nodes and compute nodes, do not select the storage adapter (Initiator) of an ESXi host that is being used as a storage node. The information about hosts that can be selected on Storage Adapter screen includes information about ESXi hosts that are used as storage nodes.

#### **Procedure**

- **1.** In the Hitachi Storage Plug-in navigator, click **Storage Volumes**.
- **2.** Click the **Provision Datastore** icon to start the Provision Datastore.
- **3.** On the **Type** screen, select **Volume for Raw Device Mapping**, click **Next**.
- **4.** On the **Capacity** screen, perform the following steps:

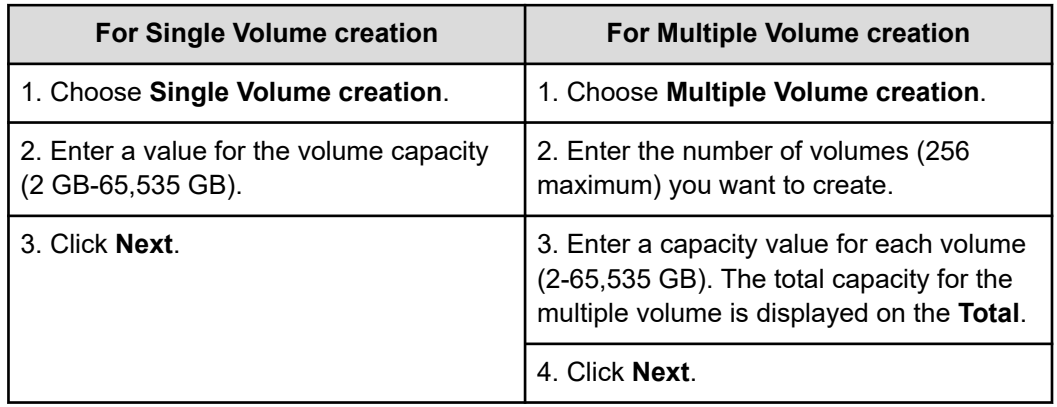

- **5.** On the **Storage Adapter** screen, select the storage adapter for the LUs/volumes.
	- a. From **Select Cluster or Host(s)**, select the cluster or ESXi host on which the LUs/ volumes are to be created.
	- b. Select the storage adapter for the LUs/volumes.
	- c. Click **Next.**
- **6.** On the **Storage Configuration** screen, configure the storage system for the LUs/ volumes.
	- a. Select **Storage Systems**.

For VSMs, the serial numbers for the VSMs and physical storage systems are displayed in **Storage Systems**.

```
<Storage model>_<VSM serial number>(<Physical storage system
serial number>)
```
- b. Select **Pool / RAID Group**.
- c. Select **Capacity Saving** if you selected VSP E590, E790, E990, E1090, E590H, E790H, E1090H, VSP F350, F370, F700, F900, VSP G350, G370, G700, G900, VSP 5100, 5200, 5500, 5600, 5100H, 5200H, 5500H, 5600H.
- d. Specify a value for **LUN ID**.

<span id="page-50-0"></span>You can specify this item if you selected **Single Volume creation** on the **Capacity** screen and selected a storage system that is managed by Hitachi Ops Center API Configuration Manager. You can specify a value in the range from 0 to 1023. If you do not specify a value for **LUN ID**, a value will be automatically set.

**Tip:** To change the range of LUN IDs that can be specified, edit the hivcenter.config file. See [Changing the configuration files](#page-32-0) (on [page 33\).](#page-32-0)

- e. If you selected a VSM for **Storage Systems** in step a, the **Use LDEV ID from the resource group of selected Virtual Storage Machine** check box is activated and can be selected. If you selected a physical storage system for **Storage Systems**, the check box cannot be selected.
	- When the check box is not selected: An LDEV is created by using an LDEV ID that is reserved for meta\_resource.
	- When the check box is selected: An LDEV is created by using an LDEV ID that is reserved for a resource group within the VSM.
- f. Select **Host Group/Target**.
- g. Click **Next**.
- **7.** On the **Summary** screen, confirm the settings for the LUs/volumes. Click a screen name to modify any settings.
- **8.** Click **Finish**. The datastore creation progress and results can be viewed in the **Recent Tasks** pane of the vSphere Client.

**Note:** You can cancel the LU/volume creation process after the datastore creation process starts; however, any LUs/volumes already created remain on the storage system and must be deleted manually. Delete them manually by running **Delete Datastore**. Contact your storage system administrator for additional assistance.

#### **Creating NFS datastores**

Use the Provision Datastore wizard to create an NFS Datastore.

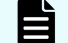

**Note:** Only the storage manager can view an LDEV-labeled creation.

#### **Before you begin**

- If a file system is not created on the HNAS storage system prior to datastore creation, the file system is not displayed at the time of selection in the Provision Datastore procedure. You need to set the following:
	- The NFS export and the storage system for the connection.
	- The NAS storage system for NFS datastore.
	- File systems and folders for NFS datastore.
	- The ESXi for datastore creation.

Also, verify the created file system and availability on the HNAS storage system.

■ Make sure that the storage system information and vSphere environment information are current. If the information is not up to date, run Refresh Storage Systems.

#### **Procedure**

- **1.** On the Hitachi Storage Plug-in screen, click **Storage Volumes**.
- **2.** Click **Provision Datastore** to start the Provision Datastore wizard.
- **3.** On the **Type** screen, select **NFS Datastore** and then click **Next**.
- **4.** On the **Storage Information** screen, select a storage system from the drop-down menu and then click **Next**.
- **5.** On the **File System** screen, select a file system and then click **Next**.

**Caution:** Only file systems from Admin EVS-targeted user accounts are displayed in the list. If no file systems are displayed, ask your storage system administrator to verify your user account settings.

**6.** On the **Export Configuration** screen, select an NFS export or select the **Create New Export** check box.

**To create an NFS Export:** Select an NFS export and then click **Next**.

#### **To create new export:**

- a. Check the **Create New Export** box.
- b. Enter the NFS export name.
- c. Enter the directory path to the ESXi host.
- d. Enter the host IP address.
- e. Set a **Snapshot Option**.
- f. Set a **Local Read Cache**.
- g. Set a **Transfer to Replication Target**.
- h. Click **Next**.
- **7.** On the **Datastore Configuration**, enter a name for the datastore. The export path will be displayed after entering a name.
	- Acceptable characters (1-42 characters) are alphanumeric, space,  $!$  # ( ) + -,  $\therefore$  =  $\omega$
	- If you do not want to edit the datastore, check the **Mount NFS as Read Only**.
- **8.** Click **Next**.
- <span id="page-52-0"></span>**9.** On the **Host Configuration** screen, select NFS datastore host. Click **Next**.
- **10.** On the **Summary** screen, confirm the settings. Click a screen name to go back and modify settings.
- **11.** Click **Finish**. The datastore creation progress and results can be viewed in the **Recent Tasks** pane of the vSphere Client.

After the datastore is created, Click **Refresh Storage Systems** to update the storage system information. Then the LU/volume appears in the **Storage Volumes** list.

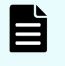

**Note:** You can cancel the Provision Datastore; however, the NFS export already created will remain in the HNAS. To delete an NFS export, contact your storage system administrator for assistance.

### **Cancelling Provision Datastore**

You can cancel Provision Datastore after the datastore creation process is started, however, rollback is not enabled. Any LUs/volumes already created remain on the storage system and must be deleted manually.

#### **Procedure**

- **1.** Click **Refresh Storage Systems**.
- **2.** Click **Delete Datastore**, then manually delete any LUs/volumes remaining on the storage system. See [Deleting datastores \(on page 54\)](#page-53-0) or ask the storage administrator for deletion of volume ID output in the message.
- **3.** Verify that all LUs/volumes have been deleted.

If the target storage system model is the VSP Nx00 NAS module or HNAS 4000, click **Refresh Storage Systems** and then verify that the LUs/volumes have been deleted.

## **Expanding a datastore**

Using the Expand Datastore feature, you can expand the capacity of an existing datastore. You can expand a volume that backs up a VMFS datastore on an ESXi host, and expand the datastore capacity to the maximum capacity of the volume.

#### **Before you begin**

- The volume that backs up a VMFS datastore on an ESXi host must be a volume from a block storage system or a volume of a Hitachi Virtual Storage Software block.
- You must have one of the following user roles:
	- Administrator
	- Hitachi Storage Plug-in All Enable
	- Hitachi Storage Plug-in Without Deletion
- You cannot use this function for the following datastores:
	- vVol datastores associated with vVol volumes
	- VMFS datastores associated with vVol volumes

#### <span id="page-53-0"></span>**Procedure**

- **1.** In the Hitachi Storage Plug-in window, click **Datastores**.
- **2.** Perform one of the following steps:
	- Right-click the datastore that you want to expand, and then select **Expand Datastore**.
	- Select the datastore that you want to expand, go to the **Summary** tab, and select **Actions** > **Hitachi Storage Plug-in** > **Expand Datastore**.
- **3.** In **Storage Configuration**, enter the size by which you want to expand the volume. If you specify  $\circ$ , the volume is not expanded, but the datastore is expanded to the maximum capacity of the volume if the datastore capacity does not already match the maximum capacity of the volume.
- **4.** In the **Summary**, confirm the settings for the datastore. To modify settings, click **Back** and then modify the required settings.
- **5.** Click **Finish**.

**Note:** If the expansion fails, the volume's status becomes ExpansionFailed. If you perform expansion again for the same volume, the value you entered for **Storage Configuration** is ignored, and the volume is expanded based on the value that was set when expansion failed.

## **Deleting datastores**

Running Delete Datastore enables you to delete datastores/LUs/volumes on storage systems that are registered by using Hitachi Storage Plug-in.

To run Delete Datastore, you must have one of the following user roles:

- **Administrator**
- Hitachi Storage Plug-in All Enable

The following datastores cannot be deleted by using Delete Datastore:

- vVol datastores associated with vVol volumes
- VMFS datastores associated with vVol volumes
- Datastores with a virtual machine or virtual machine template
- Datastores with multiple LUs/volumes
- Datastores with pair-configured LUs/volumes
- Datastores with LUs/volumes used in a Raw Device Mapping (RDM)

If you cannot delete a datastore, ask your storage administrator to delete it.

**Note:** If a Hitachi Virtual Storage Software block is used, compute node information cannot be deleted in Hitachi Storage Plug-in. To delete compute node information, use the storage system API or another method.

### <span id="page-54-0"></span>**Deleting a VMFS datastore/LU/volume**

You can delete the VMFS datastores/LUs/volumes that are registered in Hitachi Storage Plug-in on storage systems.

**Caution:** Even after datastores/LUs/volumes that were created by selecting Deduplication And Compression have been deleted from the Hitachi Storage Plug-in screen, it might take some time before the LUs/volumes in the storage system are completely deleted. After the deletion, it might take time before free space in the pool increases.

#### **Before you begin**

Make sure that the storage system information and vSphere environment information are up to date. If the information is not up to date, run Refresh Storage Systems.

#### **Procedure**

- **1.** In the Hitachi Storage Plug-in window, click **Storage Volumes**, or **Datastores**.
- **2.** Select the datastore/LU/volume you want to delete. You can delete multiple datastores at a time.
- **3.** Right-click and select **Delete Datastore**.
- **4.** Click **Yes** to confirm deletion.

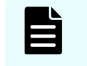

**Note:** To cancel the task, click **Cancel**. When you cancel **Delete Datastore**, the LUN that is not deleted remains. Delete unnecessary LUNs.

The results of the **Delete Datastore** appear in the vSphere Client task. When you click the **Refresh** icon, the **Recent Tasks** pane displays the Delete Datastore task.

### **Deleting an NFS datastore**

#### **Before you begin**

Make sure that the storage system information and vSphere environment information are up to date. If the information is not up to date, run Refresh Storage Systems.

#### **Procedure**

- **1.** On the Hitachi Storage Plug-in window, Click **Storage Volumes**.
- **2.** Select the datastore you want to delete. You can delete only one datastore at a time.
- **3.** Right-click and select **Delete Datastore**.
- **4.** Click **Yes** to confirm deletion.

The results of the **Delete Datastore** appear in the vSphere Client task. When you click the **Refresh** icon, the **Recent Tasks** pane displays the Delete Datastore task.

# <span id="page-55-0"></span>**Chapter 5: Information Display**

Hitachi Storage Plug-in displays Hitachi storage system information in the vSphere Client. This information includes views of storage system properties and related objects. It also lists storage nodes, storage volumes, ESXi hosts, datastores, and virtual machines.

## **Datastore information**

After registering the storage system with Hitachi Storage Plug-in, the datastores associated with that storage system are displayed.

If you select a datastore from the list, the datastore configuration objects appear in the Summary tab.

For example, if a datastore is backed by an LU or a volume, information identifying the LU's/ volume's storage system and volume will appear in the Summary tab.

## **Host information**

The Hosts screen displays the ESXi hosted registered storage system in Hitachi Storage Plug-in.

After registering the storage system with Hitachi Storage Plug-in, ESXi hosts (that consume resources from this storage system) appear on the Hosts screen.

When an ESXi host is selected, information about the storage systems associated with the selected ESXi host appears on the Summary tab.

## **Virtual Machines information**

The Virtual Machines list displays the virtual machines list of the registered datastores in Hitachi Storage Plug-in.

After registering the storage system with Hitachi Storage Plug-in, virtual machines (that consume resources from this storage system) appear on the Virtual Machines information screen.

If you select a virtual machine from the list, storage system configuration objects associated with the virtual machine appear on the Summary tab.

For example, if a virtual machine resides on a VMFS file system backed by an LU or a volume, information identifying the LU's/volume's storage system and volume will appear in the Summary tab.

Chapter 5: Information Display

# <span id="page-56-0"></span>**Chapter 6: Troubleshooting**

## **Troubleshooting Hitachi Storage Plug-in installation**

If a problem occurs during the installation of Hitachi Storage Plug-in, an error message is displayed. Follow the error message for further directions.

If you cannot identify the problem, review the troubleshooting information.

## **Troubleshooting Hitachi Storage Plug-in operational errors**

If problems occur while using Hitachi Storage Plug-in, error information is displayed and output to a log file. Follow the error message for further directions.

If you cannot identify the problem, verify the following:

- All requirements are met.
- Review the operating environment and Troubleshooting storage system errors (on page 57) topic.
	- **Note:** If you are using Hitachi Ops Center API Configuration Manager, the status of the task to refresh configuration information might not be "Succeeded". To check the status of the task to refresh the configuration information about a storage system managed by Hitachi Ops Center API Configuration Manager, contact your storage system administrator.

If none of the above solves the problem, contact customer support.

## **Troubleshooting storage system errors**

When errors occur within a storage system, the errors might also appear in the logs of components such as Hitachi Ops Center API Configuration Manager, vCenter Server, or ESXi.

The following procedures explain how to investigate storage system errors.

#### <span id="page-57-0"></span>**Procedure**

**1.** Check the storage system environment.

Confirm that the storage system is online and healthy.

Also, confirm that the storage system requirements are fulfilled, and that the storage system's configuration complies with what's described in [Restrictions and considerations](#page-18-0) [\(on page 19\)](#page-18-0). Even if these requirements were met at the time Hitachi Storage Plug-in was installed, changes to the storage system made thereafter may have yielded an unsupported configuration.

**2.** Confirm Ethernet connections.

Confirm that the storage system is attached to the LAN with a network cable.

**3.** Confirm the IP address.

Confirm that the IP address being used to access the storage system matches the IP address displayed in its management interface.

**4.** Confirm the TCP port number. Verify that the TCP port number used to access the storage system has not changed.

If the TCP port number has changed, add df-damp-snm *<storage system port number>*/tcp to the VMware management client's Services file.

**5.** Confirm firewall settings.

Verify that the storage system's accessible using TCP/IP. Depending on specifics which will vary between environments, it may be necessary to adjust firewall settings to allow this access.

**6.** Confirm ESXi connectivity.

Verify the following:

- **a.** Whether Fibre Channel and TCP/IP connectivity between the ESXi host and the storage system is healthy.
- **b.** Whether LU/volume masking is configured correctly on the storage system. For Fibre Channel access, LU/volume masking is represented by host group objects. For iSCSI access, it's represented by iSCSI target objects.

## **Troubleshooting Hitachi Ops Center API Configuration Manager server errors**

If a problem occurs while you are using Hitachi Storage Plug-in, a failure might have occurred on the Hitachi Ops Center API Configuration Manager server. Perform the following procedure to check the status of the Hitachi Ops Center API Configuration Manager server:

### **Procedure**

**1.** Confirm items of the Hitachi Ops Center API Configuration Manager server environment. Verify that the Hitachi Ops Center API Configuration Manager server started without problems. Also, verify that the Hitachi Ops Center API Configuration Manager service has not stopped.

<span id="page-58-0"></span>**2.** Confirm TCP/IP connectivity.

Verify that the Hitachi Ops Center API Configuration Manager server is attached to the LAN with a network cable.

**3.** Confirm the IP address.

Verify that the IP address used to access Hitachi Ops Center API Configuration Manager matches the IP address it's configured to use.

**4.** Confirm the TCP port number.

Verify that the TCP port number used for the Hitachi Ops Center API Configuration Manager server is correct. Register the new number if the TCP port number is different.

**5.** Confirm firewall settings.

Verify that Hitachi Ops Center API Configuration Manager is accessible using TCP/IP.

If it's inaccessible, a firewall configuration change may be required to allow access.

- **6.** Resources managed by Hitachi Ops Center API Configuration Manager.
	- a. Ensure that the desired storage system is registered with Hitachi Ops Center API Configuration Manager.
	- b. If a resource group lock is preventing Hitachi Ops Center API Configuration Manager from collecting information from the storage system, it may be necessary to remove the lock.
	- c. Verify that Hitachi Ops Center API Configuration Manager is able to retrieve information from and configure the storage system.
	- d. Verify that the storage system information gotten by Hitachi Ops Center API Configuration Manager is consistent with the information displayed using more lowlevel Hitachi management interfaces, such as Storage Navigator or CCI.
- **7.** Confirm the storage system user account.
	- a. Verify that the storage system account is valid and enabled.
	- b. Verify that the storage system account password is correct.
	- c. Verify that the storage system account is configured with view and modify permissions.

## **Troubleshooting errors related to the datastore creation function**

### **Retry of Provision Datastore**

LUs/volumes created by the Provision Datastore may not appear immediately in vSphere Client. If they do not appear, run Refresh Storage Systems.

It may also be necessary to run Refresh Storage Systems after using the Provision Datastore, before newly created storage objects will appear in vSphere Client's Storage Volumes list.

#### **Procedure**

**1.** Verify the failure message shown in the **Recent Tasks**.

- <span id="page-59-0"></span>**2.** In the Hitachi Storage Plug-in navigator, click **Storage Volumes**.
- **3.** Click the **Provision Datastore** icon to start the Provision Datastore.
- **4.** Click **Yes** on the warning message. The Provision Datastore task on the Recent Tasks pane will be marked complete when the retry is finished.
- **5. Refresh** the storage system.

### **Rollback of Provision Datastore**

#### **Procedure**

- **1.** Verify the failure message shown in **Recent Tasks** when Provision Datastore fails.
- **2.** In the Hitachi Storage Plug-in navigator, click **Storage Volumes**.
- **3.** Click the **Provision Datastore** icon to start the Provision Datastore.
- **4.** Click **No** on the warning.
- **5.** Click **Yes** on the next warning message to continue the rollback of **Provision Datastore**.
- **6.** Click the **Refresh** icon to display the rollback progress status on the **Recent tasks**. Once Recent Tasks has been refreshed, the task should appear to have been completed.

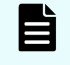

**Note:** The information displayed in **Recent Tasks** may not update itself automatically. To update Recent Tasks, click the **Refresh** icon.

### **Provision Datastore task stops before completing**

If you did not run Retry or Rollback, the created LUs/volumes remain on the server. Verify the following:

#### **If the task stops while creating storage system LUs/volumes.**

- **1.** Display the event of the task.
- **2.** Delete the storage array LU/volume created by the partially completed task.
- **3.** Run Refresh Storage Systems to retrieve the latest information.

#### **If the task stops after creating an LU/volume, yet before performing target LU/volume masking (the host group operation), or if the task stops after LU/volume masking and before ESXi has detected the LU/volume.**

- **1.** Display the event task.
- **2.** Remove the LU/volume created by the task that failed to complete from the host group object, if applicable.
- **3.** Delete the LU/volume created by the incomplete task.
- **4.** Run Refresh Storage Systems to retrieve the latest information.

#### **If the task stops during datastore creation.**

- **1.** Run Refresh Storage Systems to retrieve the latest information.
- **2.** Delete the LU/volume by running Delete Datastore.

**3.** Run Refresh Storage Systems a second time to ensure that the latest information is displayed.

## <span id="page-60-0"></span>**Stops while retrying NFS Export Creation**

#### **Procedure**

- **1.** Views the task event.
- **2.** Report the error message to customer support.
- **3.** Run **Refresh Storage Systems**.

### **Stops while creating an NFS datastore**

#### **Procedure**

- **1.** Refresh the storage system.
- **2.** Report the error message for customer support.
- **3.** Run **Refresh Storage Systems** again.

## **Troubleshooting errors related to the datastore deletion function**

This section describes how to retry Delete Datastore operations and how to recover when Delete Datastore stops prematurely.

### **Retry of Delete Datastore**

#### **Procedure**

- **1.** View the error message shown in the **Recent Tasks** pane.
- **2.** In the Hitachi Storage Plug-in navigator, click **Storage Volumes**.
- **3.** Select the datastore/LU/volume that you want to delete. Right-click and select **Delete Datastore**.
- **4.** Click **Yes** on the warning message.
- **5.** Watch **Recent Tasks** to observe the **Delete Datastore** task. If the **Delete Datastore** operation succeeds, it appears in **Recent Tasks** as complete.
- **6.** Run **Refresh Storage Systems** after running **Delete Datastore**.

### **Delete Datastore stops before it has completed**

If the vSphere Client service stops while a Delete Datastore task is running, it may leave a partial storage configuration in place. These procedures describe how to recover from this situation.

#### <span id="page-61-0"></span>**If the task stops during the confirmation of LU/volume usage status or datastore deletion.**

- **1.** Run Refresh Storage Systems to retrieve the latest information.
- **2.** Observe the Datastores list to determine whether the LU/volume being deleted remains in the list. If it remains, try Delete Datastore again.
- **3.** Run Refresh Storage Systems to retrieve the latest information.

#### **If the task stops while unmapping or deleting the LU/volume.**

- **1.** Verify that the LU/volume has been deleted from the storage system.
- **2.** Run Refresh Storage Systems to retrieve the latest information.

## **Troubleshooting when attempts to connect to the Backend Server fail**

If the SSL certificate has been changed, attempts to connect to the Backend Server might fail. In such cases, perform the following procedure to run a shell script.

#### **Before you begin**

#### **Obtain the following information:**

- The IP address, user name, and password of the vCenter Server
- The password of the vCenter Server Appliance root user

The vCenter Server user account must have the Administrator role for vCenter Server.

#### **Configure the BASH shell settings:**

Configure the BASH shell settings for vCenter Server as explained in VMware product documentation ([https://kb.vmware.com/s/article/2100508\)](https://kb.vmware.com/s/article/2100508).

#### **Procedure**

**1.** Log in to the Backend Server as the root user.

Enter the root user password that was set in [Deploying a Backend Server](#page-21-0) (on page 22).

**2.** Run the following shell script.

/usr/local/hitachi-storage-plugin/PluginServerUpdate.sh *<IP-address-of-vCenter-Server> <password-of-the-vCenter-Server-Appliance-root-user>*

If the password includes an exclamation point (!) followed by other characters, enclose the password in single quotation marks when you run the shell script.

Example: 'pass!word'

# <span id="page-62-0"></span>**Chapter 7: Information to collect when a failure occurs**

If a failure occurs, in addition to the logs of Hitachi Storage Plug-in, you must also collect the logs and version information of related products. The following explains how to collect this information. If the problem persists even after troubleshooting, collect the various types of information as described in this section and then contact customer support.

## **Collecting log files**

Collect log files of Hitachi Storage Plug-in as well as information about related products.

## **Collecting log files from Hitachi Storage Plug-in**

You can collect the Hitachi Storage Plug-in files from the vCenter Server, the Backend Server, and the ESXi host, and then archive the collected files into a tar.gz file.

#### **Before you begin**

- Check the IP address of the vCenter Server from which you want to collect the log files and the password of the root user of vCenter Server Appliance. If you want to collect log files from multiple vCenter Servers, check the IP addresses of all vCenter Servers from which you want to collect log files, as well as the password of the root user of vCenter Server Appliance. If a Linked Mode group is configured on the vCenter Servers, check the IP addresses and root user password for all vCenter Servers in the group.
- Configure the BASH shell settings for vCenter Server as explained in VMware product documentation ([https://kb.vmware.com/s/article/2100508\)](https://kb.vmware.com/s/article/2100508).

#### **Procedure**

**1.** Log in to the Backend Server as the root user. Use the GetLog.sh script to collect the Backend Server and vCenter Server log files.

#### **Syntax**

/usr/local/hitachi-storage-plugin/GetLog.sh *<IP-address-of-vCenter-Server> <password-of-the-vCenter-Server-Appliance-root-user>*

If the password includes an exclamation point (!) followed by other characters, enclose the password in single quotation marks when you run the shell script.

Example: 'pass!word'

#### **Output-destination directory**

/var/log/hitachi-storage-plugin

#### **Archive file**

StoragePluginLog.tar.gz

The following files and directories are collected by GetLog.sh:

■ vCenter Server:

Directory: /storage/log/vmware/vsphere-ui/logs/

All files and all subdirectories stored in this directory are collected.

■ Backend Server:

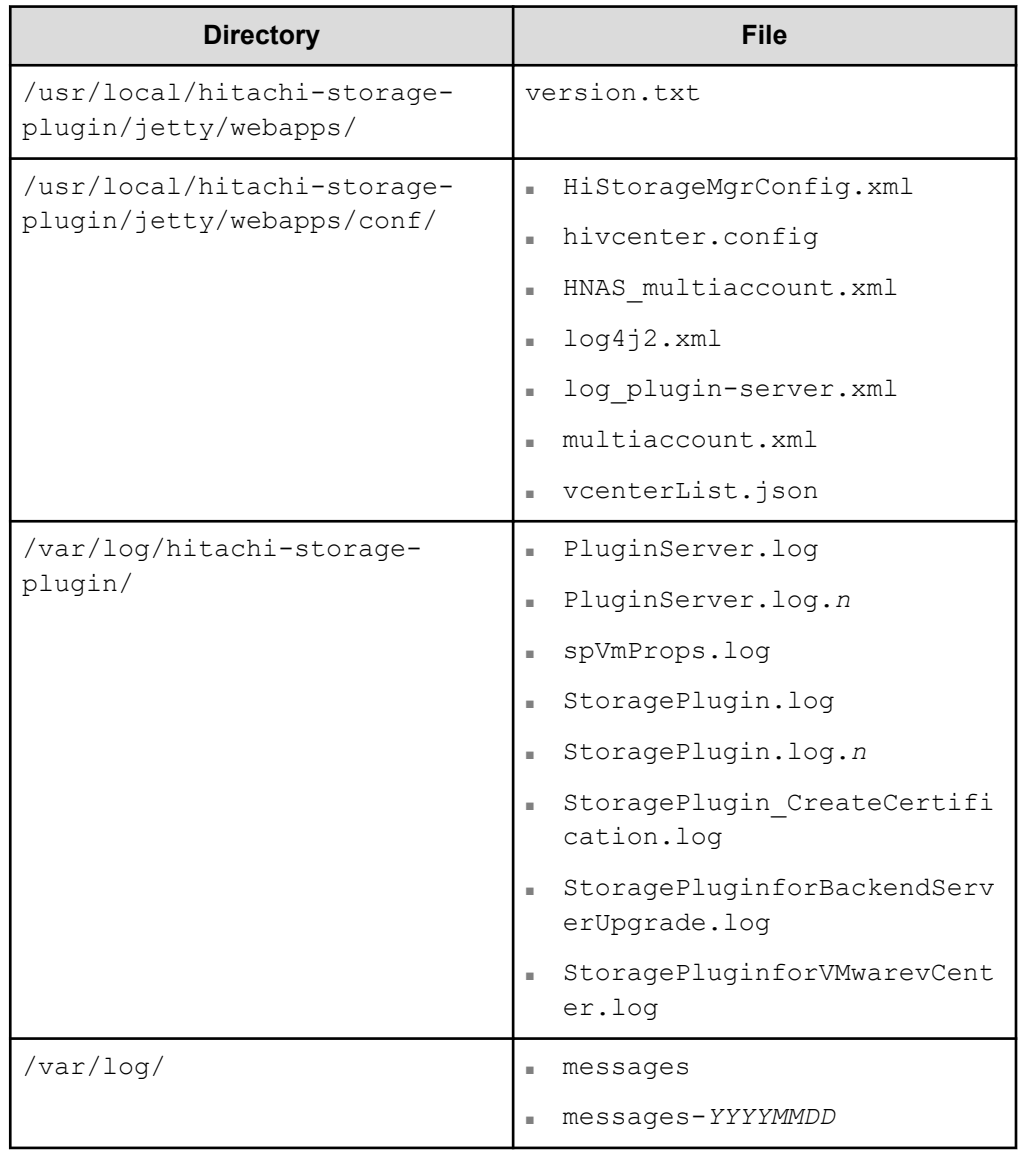

#### <span id="page-64-0"></span>**Note:**

- If a failure occurs in communication with the vCenter Server, an error message is displayed and the GetLog.sh script ends.
- **If you run the GetLog.sh script with no argument specified, only the** Backend Server log file will be collected.
- If there are multiple vCenter Servers on which Hitachi Storage Plug-in is registered, enter yes to collect the log files from the next vCenter Server and then specify the IP address of the next vCenter Server and the password of the root user of vCenter Server Appliance as arguments. Repeat this process for each vCenter Server. If you use a Linked Mode group, collect the log files from all vCenter Servers in the group.
- If you have only one vCenter Server, or if you finish collecting log files from multiple vCenter servers, enter no to end the processing.
- **2.** Log in to the ESXi host, and manually collect the log files. Collect the files in the following directory.
	- Directory: /var/log/
	- File:
		- vpxa.log
		- vmkernel.log
- **3.** Archive the collected files into a tar.gz file.

#### **Note:**

Before sending the log files to customer support, check the files to make sure that they do not contain any security-related information, such as passwords.

### **Collecting vCenter Server Appliance information**

Collect the Support Bundle. For example, from the vCenter Server Appliance Management Interface, run Actions > Create Support Bundle.

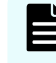

**Note:** See the VMware vCenter Server documentation for steps to create a VMware Support Bundle.

## **How to collect Hitachi Ops Center API Configuration Manager information**

To investigate a failure, in addition to Hitachi Storage Plug-in maintenance information, you also need to collect maintenance information about Hitachi Ops Center API Configuration Manager and about storage systems.

<span id="page-65-0"></span>**Collecting Hitachi Ops Center API Configuration Manager maintenance information**

> Hitachi Ops Center API Configuration Manager includes a feature to collect the maintenance information. For more details, see the *Hitachi Ops Center API Configuration Manager REST API Reference Guide*.

#### **Collecting storage system information**

If you are using an SVP, collect the normal dump files. If you are not using an SVP, collect system dumps by using the maintenance utility.

For details, refer to the *Hitachi Ops Center API Configuration Manager REST API Reference Guide* and check the correct dump types and prerequisites.

For details about how to collect the dump files of storage systems, see the *System Administrator Guide*.

### **Collecting Windows Event Log information**

#### **Procedure**

- **1.** Open Windows **Event Viewer**.
- **2.** In **Event Viewer**, right click on the event log category (at least Application and System), and click **Save All Events As**.
- **3.** Input a file name for the export file in the **File name** box.
- **4.** Click the appropriate file format in the **File type** box, click **Save**.

### **Collecting Windows system information**

#### **Procedure**

**1.** Open Microsoft System Information.

If an icon for this does not appear in Administrative Tools, it can be started from a cmd or PowerShell command prompt by entering msinfo32.

- **2.** Click **Export** from the **File** menu.
- **3.** Input the file name in the **File name** field.
- **4.** Click **Save**.

## **Confirming versions**

### **Confirming the vCenter Server version**

#### **Procedure**

**1.** From the **home** screen of vSphere Client, select **Hosts and Clusters**.

**2.** From the tree view, select vCenter Server, and then confirm the version displayed in **Summary** screen.

## <span id="page-66-0"></span>**Confirming the ESXi version**

#### **Procedure**

- **1.** From the **home** screen of vSphere Client, select **Hosts and Clusters**.
- **2.** From the tree view, select ESXi, and then confirm the version displayed in **Summary** screen.

### **Checking the browser information about vSphere Client**

Check the browser and the browser version used for vSphere Client.

## **Confirming the vSphere Client version**

#### **Procedure**

- **1.** Click the **i**con at the top of vSphere Client, and then click **About VMware vSphere**.
- **2.** From the displayed dialog box, confirm the vSphere Client version.

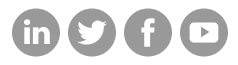

## **Hitachi Vantara**

Corporate Headquarters 2535 Augustine Drive Santa Clara, CA 95054 USA HitachiVantara.com/contact